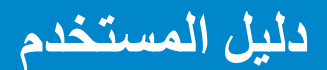

# **Dell UltraSharp U2414H**

**الموديل: H2414U**

**الموديل التنظيمي: Hb2414U**

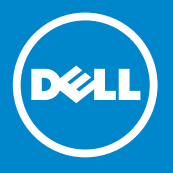

# **مالحظات، تنبيهات وتحذيرات**

**:ةظحالم**تشير المالحظة إلى وجود معلومات هامة تساعدك على استخدام الكمبيوتر الخاص بك على أفضل نحو ممكن.  **:هيبنت**يشير التنبيه إلى وجود تلف محتمل للجهاز أو فقد للبيانات في حالة عدم اتباع التعليمات.  **:ريذحت**يشير التحذير إلى احتمال وقوع تلف في الملكية، جرح شخصي أو وفاة.

قد تُستخدم علامات تجارية وأسماء تجارية أخرى في هذا المستند للإشارة إما إلى الكيانات المالكة لهذه العلامات والأسماء أو إلى منتجاتها. تنفي شركة Dell أي سعي من جانبها المتالك عالمات تجارية أو أسماء تجارية بخالف الخاصة بها.

 $\overline{\phantom{a}}$  , which is a set of the set of the set of the set of the set of the set of the set of the set of the set of the set of the set of the set of the set of the set of the set of the set of the set of the set of th

**تخضع المعلومات الواردة في هذا المستند للتغيير دون إشعار. حقوق النشر لعام 2019-2013 © لشركة .Inc Dell جميع الحقوق محفوظة.**

يُمنع تماماً إجراء أية عملية نسخ بأي شكل من الأشكال لهذه المواد دون الحصول على إذن خطي من شركة Dell.

العالمات التجارية الواردة في هذا النص: *Dell* وشعار *DELL* عالمات تجارية لشركة Inc Dell؛ وتعتبر *Microsoft* و*Windows* إما عالمات تجارية مسجلة أو عالمات تجارية لشركة Corporation Microsoft في الواليات المتحدة و/أو البلدان األخرى، *Intel* هي عالمة تجارية لشركة Corporation Intel في الواليات المتحدة والبلدان األخرى؛ كما تعتبر ATI عالمة تجارية لشركة Inc ,Devices Micro Advanced. وتعتبر STAR ENERGY عالمة تجارية لوكالة حماية البيئة بالواليات المتحدة. ولكونها شريك لـ ENERGY STAR، فقد حددت شركة .Inc أن هذا المنتج يستوفي إرشادات ENERGY STAR الخاصة بكفاءة استخدام الطاقة.

# **المحتويات**

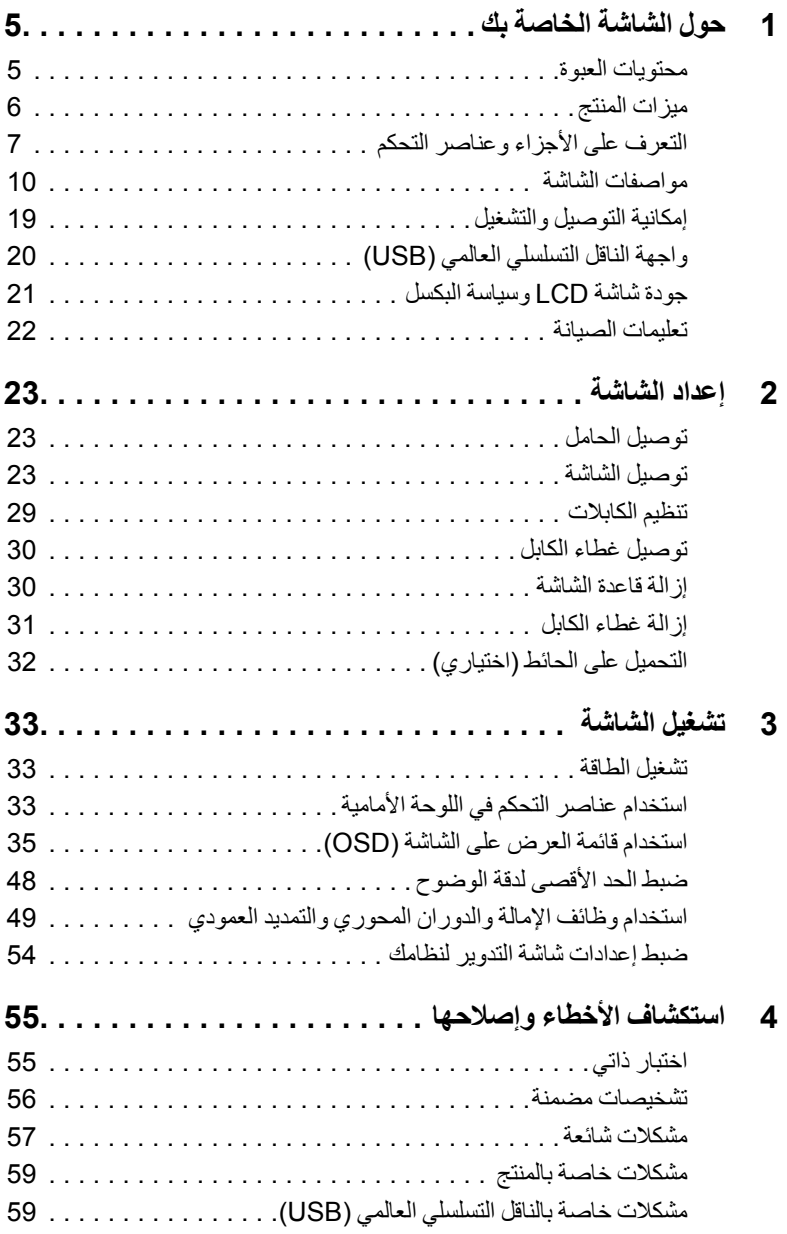

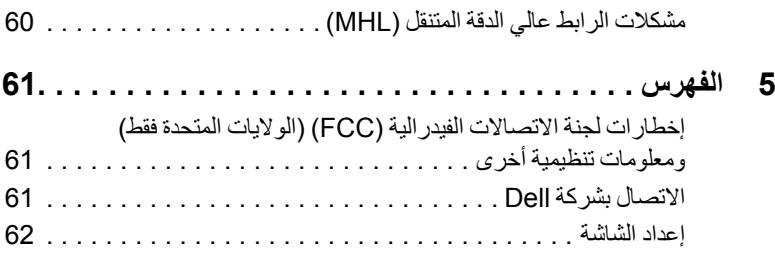

#### **محتويات العبوة**

<span id="page-4-0"></span>يتم شحن شاشتك مع المكونات المعروضة أدناه. تأكد من استالمك كل المكونات و[االتصال بشركة](#page-60-1) Dell في حالة وجود أي شيء مفقود.

**:ةظحال** بعض العناصر تكون اختيارية ومن الممكن أال تكون مرفقة مع شاشتك. قد ال تكون بعض الميزات أو الوسائط

**1**

متوفرة في دول معينة. **:ةظحال** لإلعداد مع أي حامل آخر، برجاء الرجوع إلى دليل إعداد الحامل الخاص للحصول على تعليمات اإلعداد.

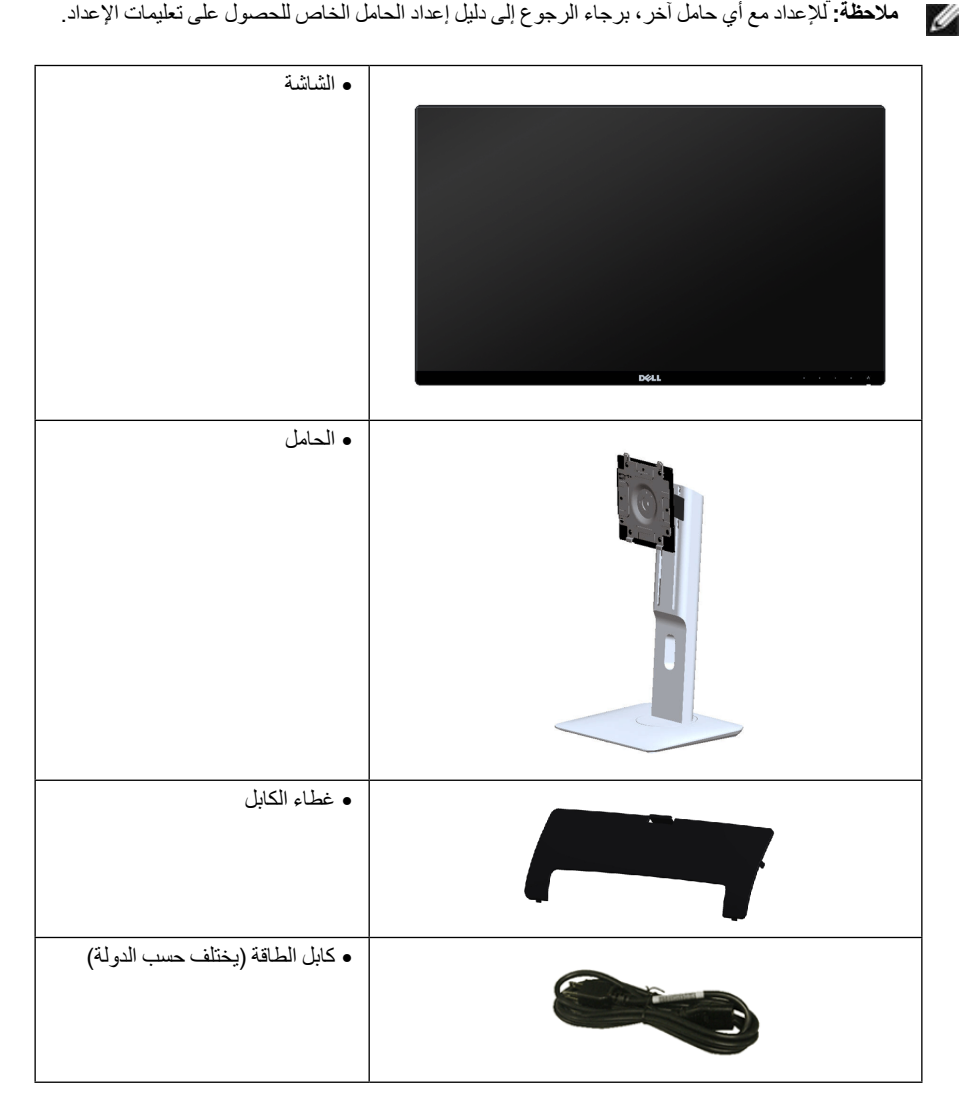

<span id="page-5-0"></span>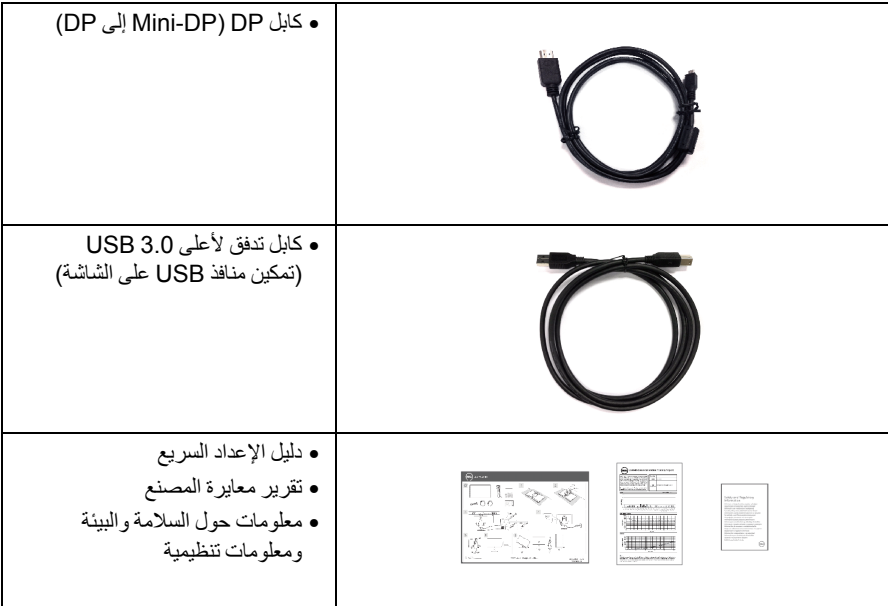

#### **ميزات المنتج**

تحتوي الشاشة المسطحة **Dell U2414H** على مصفوفة نشطة، تر انزستور ذات شريط رفيع (TFT)، شاشة كريستال سائل (LCD) ومصباح للضوء الخلفي. وتشتمل ميزات الشاشة على:

- **U2414Hل**: شاشة عرض 60.47 سم (23.8 بوصة) (تقاس بشكل قطري). مستوى الدقة 1920 × 1080، بالإضافة إلى دعم الشاشة بالكامل فيما يتعلق بمستويات الدقة المنخفضة.
	- ً• زاوية عرض عريضة لتتيح العرض من وضع الجلوس أو الوقوف، أو أثناء التحرك جنبا إلى جنب.
		- إمكانيات على ضبط توسيع نطاق الإمالة، الدوران والتوسيع الرأسي.
- تقلل حافة ألتر ا-ثين (Ultra-thin bezel) من فجوة الحافة في مدي استخدام متعدد الرصد، مما يتيح التثبيت الأسهل حتى مع تجرية المشاهدة الأنبقة .
- حامل قابل للإزالة وفتحات تحميل مقاس 100 مم من رابطة مقاييس إلكترونيات الفيديو (WESA™) للحصول على حلول تحميل مر نة.
	- توصيل رقمي كامل وشامل مع DisplayPort، و Mini DisplayPort، و MHL) HDMI) و USB 3.0 بساعد على عدم التأثير على الشاشة في المستقبل.
		- إمكانية التوصيل والتشغيل إذا كانت مدعمة بواسطة نظامك.
		- تدرج ألوان %96 SRGB (CIE1931) مع متوسط Delta E لــ <4.
		- عمليات ضبط لعرض على الشاشة (OSD) لسهولة ضبط وتحسين الشاشة.
			- م ميزة موفر الطاقة لتوافق Energy Star.
- منفذ تأمين للسالمة.
	- قفل الحامل.
- <span id="page-6-0"></span> القدرة على التبديل من جانب عريض إلى نسبة أبعاد قياسية أثناء الحفاظ على جودة الصورة.
- شاشة H2414U خالية من BFR/PVC( خالية من الهالوجين( باستثناء الكابالت الخارجية.
	- شاشات معتمدة من TCO.
	- يتوافق مع المتطلبات الحالية للتسريب 99NFPA.
	- زجاج خالي من الزرنيخ وخالي من الزئبق للوحة فقط.
		- نسبة تباين ديناميكي عالية )1:2,000,000(.
		- طاقة احتياطية مقدارها 0.5 واط في وضع السكون.
	- يظهر مقياس الطاقة مستوى الطاقة المستهلكة بواسطة الشاشة في الوقت الفعلي.

### **التعرف على األجزاء وعناصر التحكم**

**منظر أمامي**

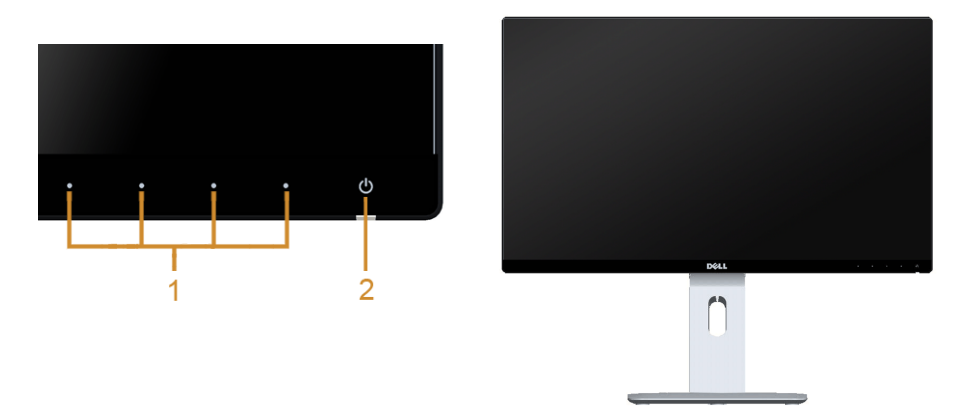

**عناصر التحكم في اللوحة األمامية**

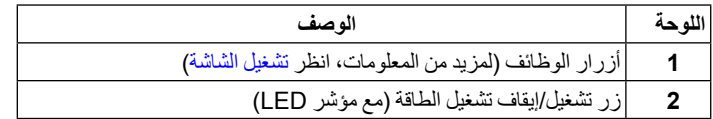

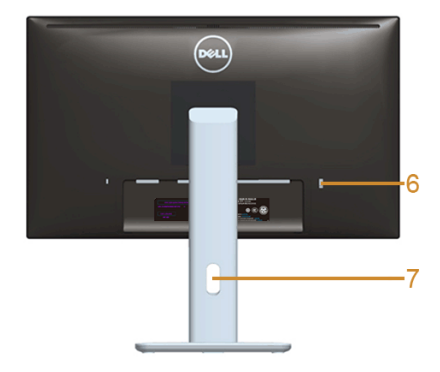

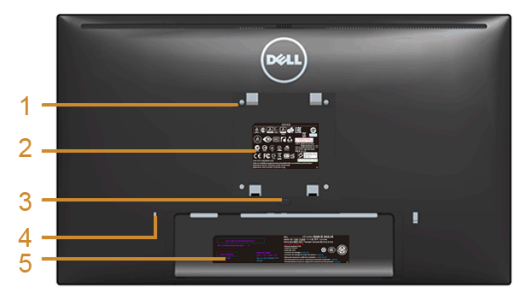

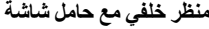

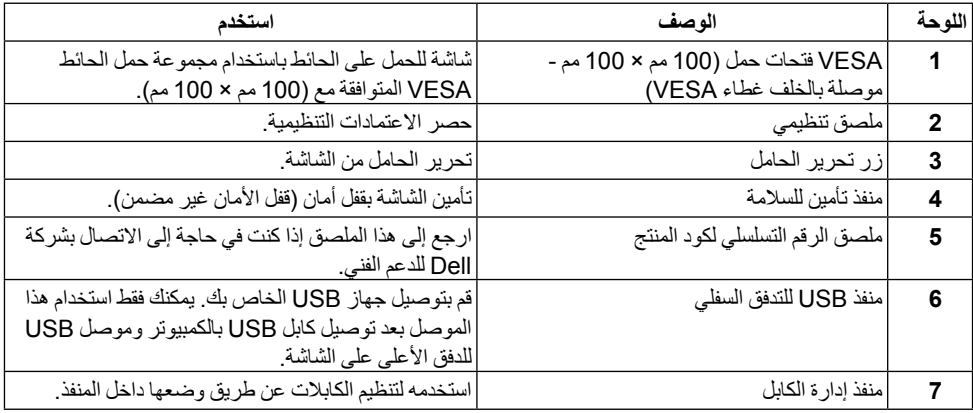

<span id="page-8-0"></span>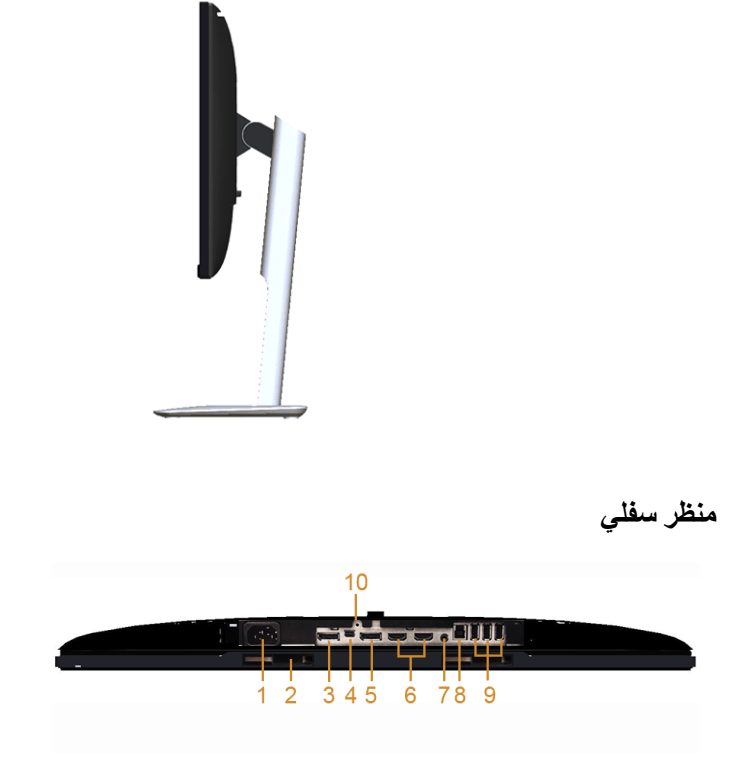

**منظر سفلي بدون حامل شاشة**

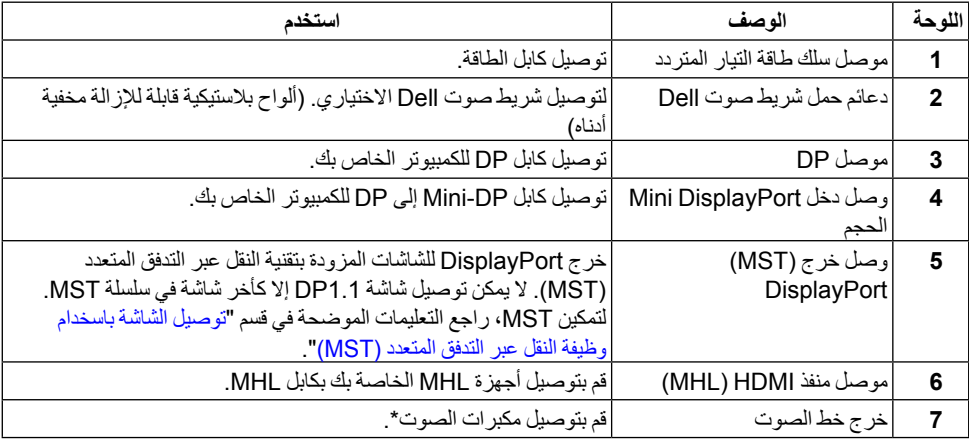

<span id="page-9-0"></span>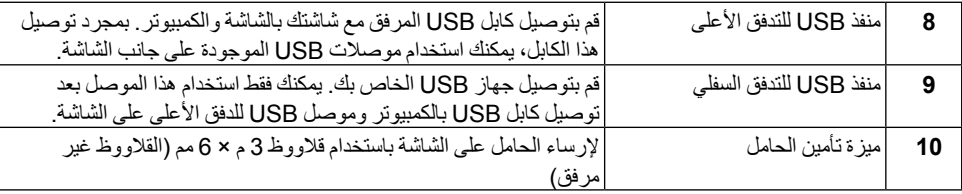

\* موصل خرج الصوت ال يدعم استخدام سماعة الرأس.

<span id="page-9-1"></span>**مواصفات الشاشة**

#### **مواصفات اللوحة المسطحة**

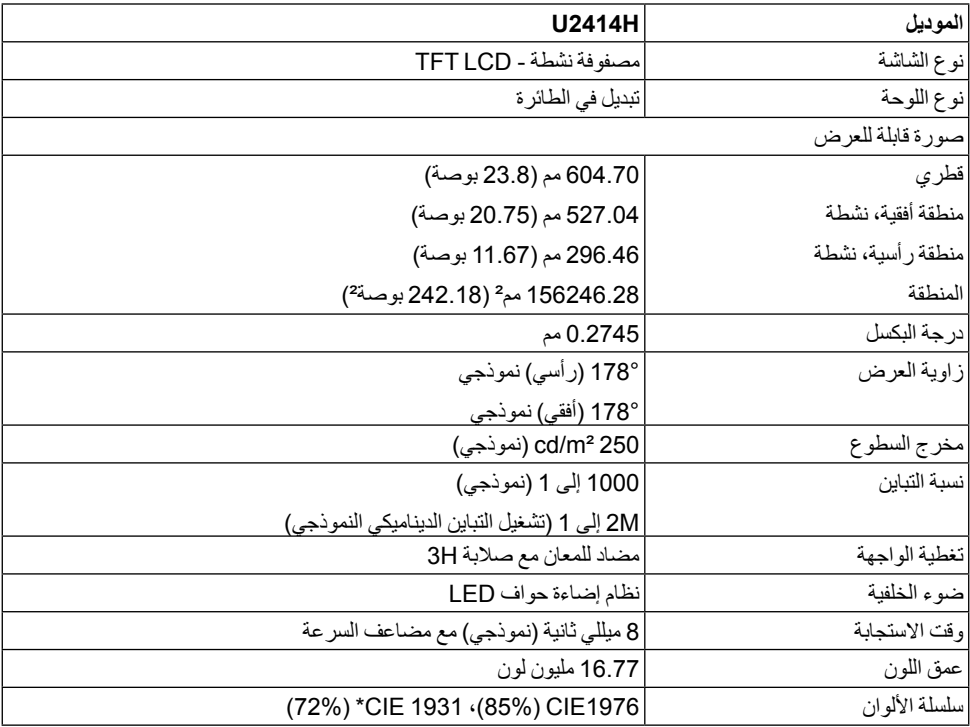

\* تغطية ]H2414U] sRGB هي .96%

### **مواصفات الدقة**

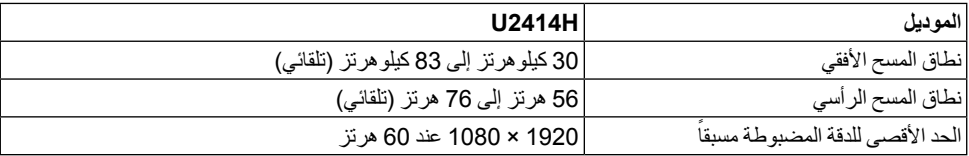

### **أوضاع الفيديو المدعمة**

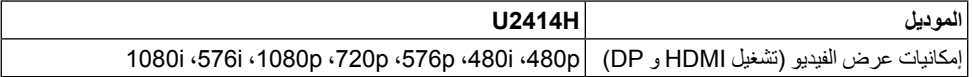

#### **ً أوضاع جهاز العرض المضبوطة مسبقا**

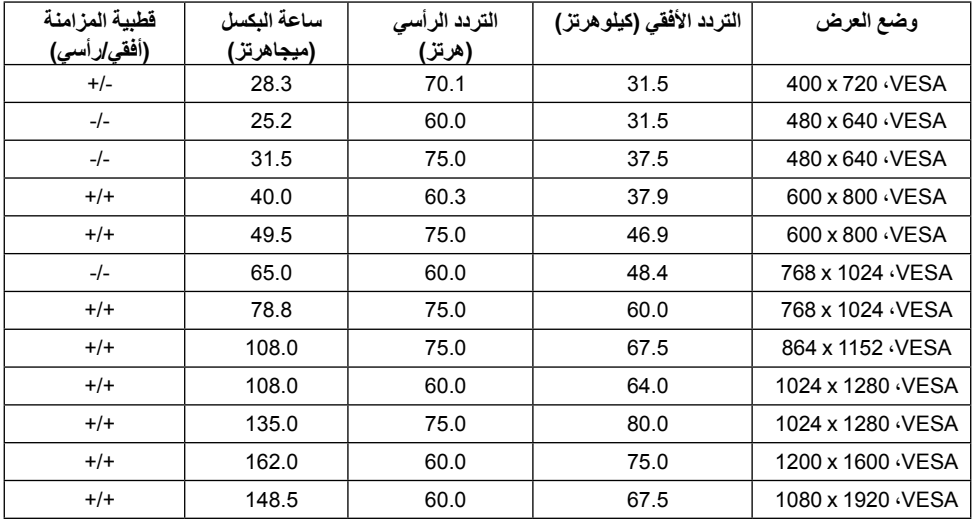

#### **أوضاع جهاز عرض مصدر MHL**

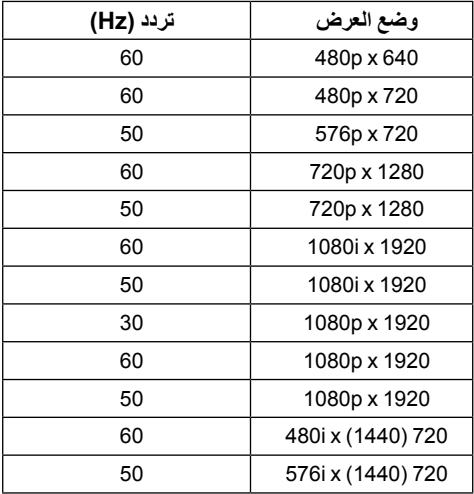

**المواصفات الكهربائية**

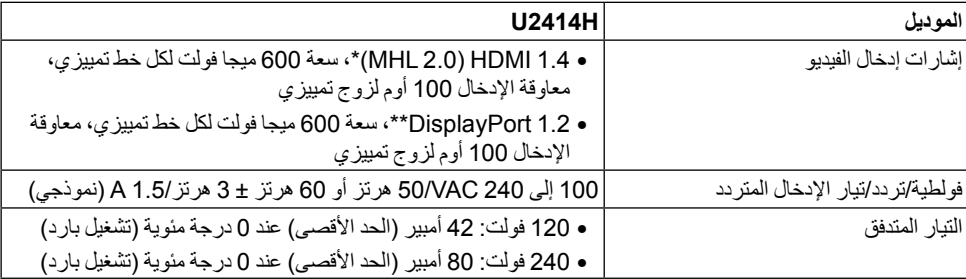

\* مواصفات اختيارية ال تدعم 1.4 HDMI، وتشمل قناة إيثرنت HDMI )HEC)، قناة عودة الصوت )ARC)، معياري لدقة وتنسيق، D3 معياري لدقة سينما رقمية K2 و K.4

\*\* يدعم مواصفات 1.2DP )CORE )ويتضمن 2HBR وMST وخرج صوت DP.

#### **الخصائص الفيزيائية**

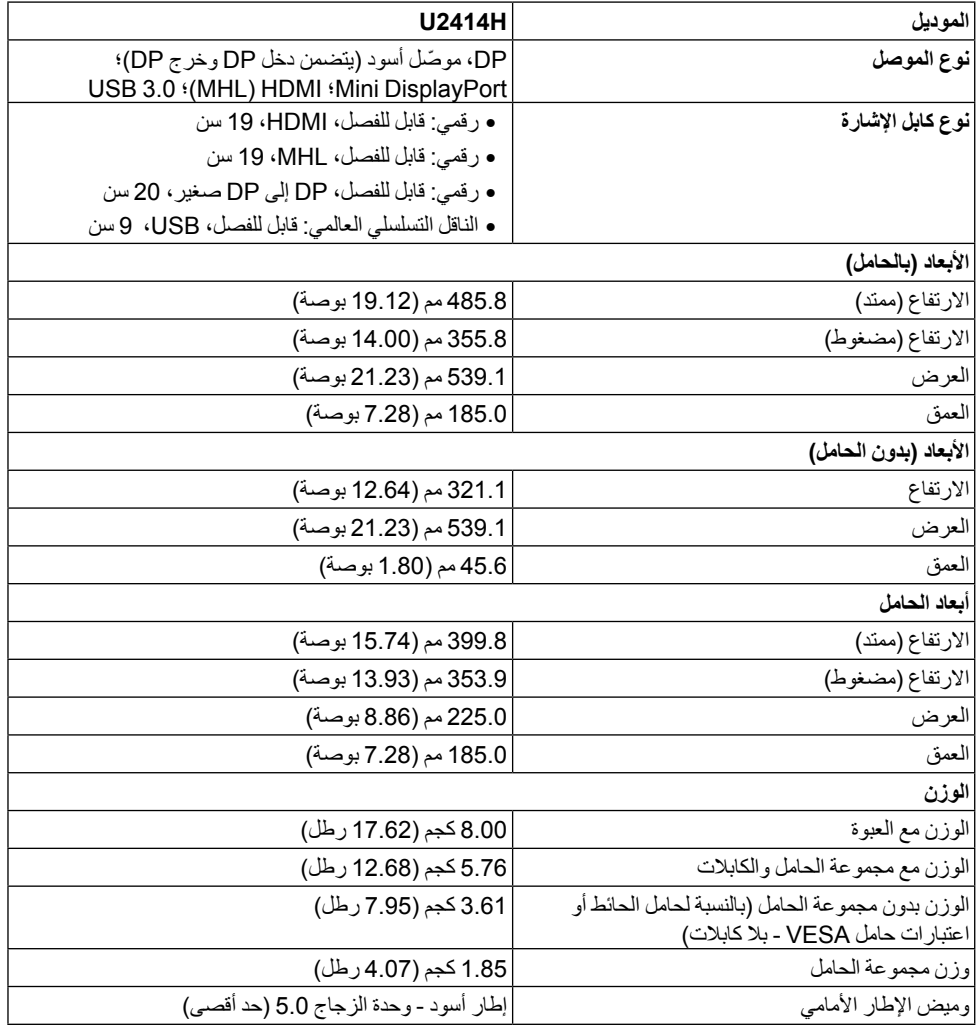

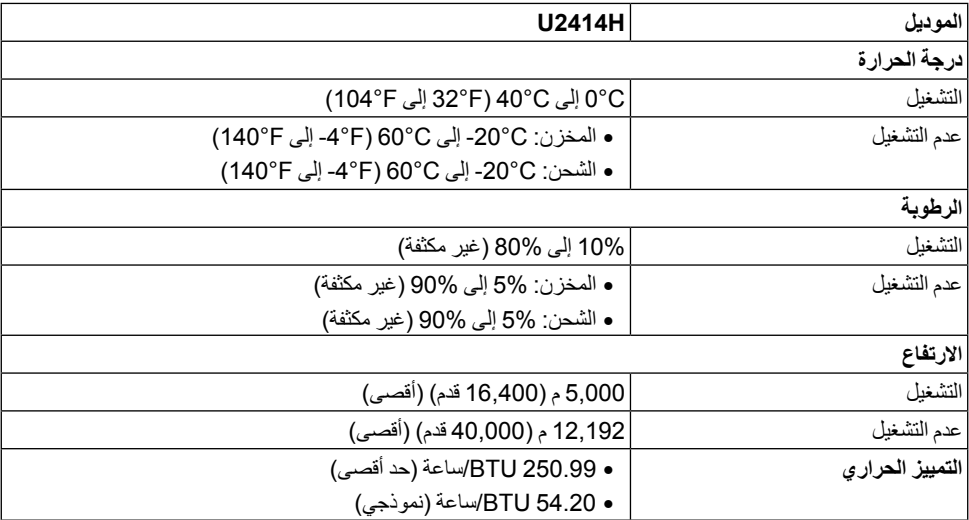

#### <span id="page-13-0"></span>**أنماط إدارة الطاقة**

إذا كانت لديك بطاقة شاشة متوافقة مع ™VESA DPM أو برنامج مثبت في الكمبيوتر الخاص بك، تقوم الشاشة تلقائياً بتقليل استهالك الطاقة في حالة عدم استخدامها. وتتم اإلشارة إلى هذا كـ وضع توفير الطاقة\*. إذا اكتشف الكمبيوتر الخاص بك أي إدخال من لوحة المفاتيح، الماوس، أو أجهزة إدخال أخرى، ستقوم الشاشة تلقّائياً باستعادة عملها. يبين الجدول التالي استهلاك الطاقة واإلشارات لميزة توفير الطاقة التلقائي التالية.

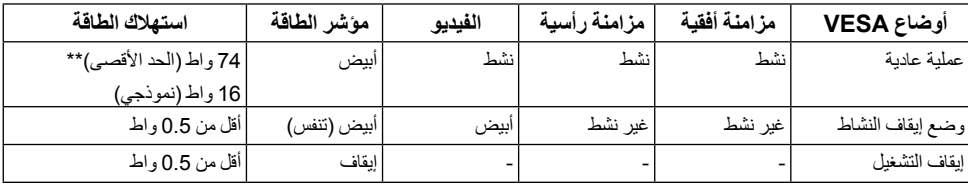

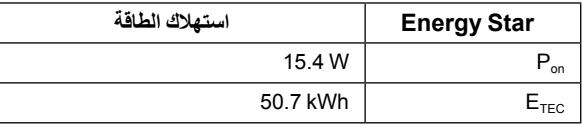

سوف تعمل OSD فقط في وضع التشغيل العادي. عند الضغط على أي زر في وضع إيقاف التشاط، سوف تظهر إحدى الرسائل التالية:

#### Dell 112414H

There is no signal coming from your computer. Press any key on the keyboard or move the mouse to wake it up. If there is no display, press the monitor button now to select the correct input source on the On-Screen-Display menu.

**Dell U2414H** 

 $\equiv$ 

There is no signal coming from your device. Please activate your device to wake it up. If there is no display, press the monitor button now to select the correct input source on the On-Screen-Display menu.

قم بتنشيط الكمبيوتر والشاشة للحصول على وصول إلى OSD.

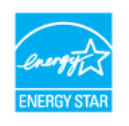

#### **:ةظحال** ھذه الشاشة معتمدة من **STAR ENERGY**.

#### **:ةظحال**

Ø

Ø

**Pon:** استهالك الطاقة في وضع التشغيل كما هو معرف في إصدار 7.0 Star Energy. ...<br><sub>م</sub>ـــE: استهلاك الطاقة الإجمالي بالكيلو واط كما هو معرف في الإصدار Fnergy Star 7.0.

\* يمكن فقط تنشيط استهالك الطاقة الصفري في وضع OFF" إيقاف التشغيل" عن طريق فصل الكابل الرئيسي من الشاشة.

\*\* أقصى استهالك للطاقة مع أقصى ضبط، وUSB نشط.

هذه الوثيقة للتعريف فقط وتعكس األداء في المعمل. وقد يختلف أداء الجهاز في الواقع حسب البرمجيات المثبتة عليه والمكونات والملحقات التي طلبتها به، وبالتالي ال يوجد إلزام على الشركة المصنعة بتحديث هذه المعلومات. وعليه يجب على العميل عدم االعتماد على هذه المعلومات في اتخاذ القرارات حول نسب التجاوز الكهربائية وغيرها. وال تضمن الشركة المصنعة ًضمنيا أو صري ًحا دقة أو تمام هذه المعلومات.

أو

**تعيينات األسنان**

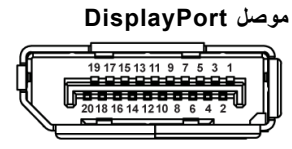

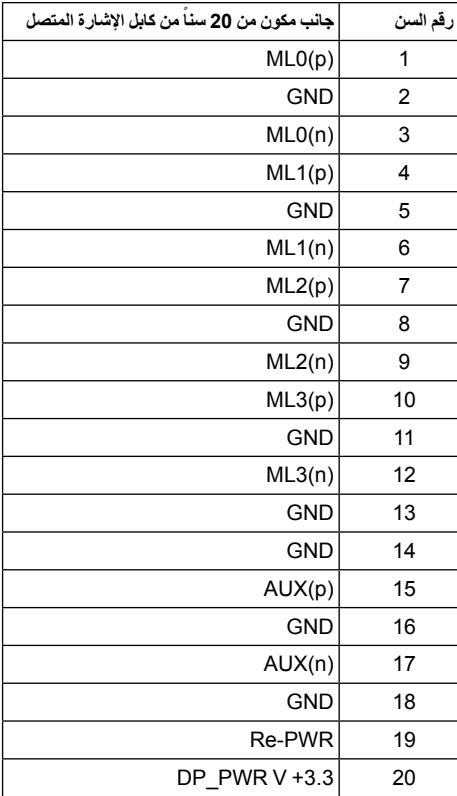

#### **ّ موصل DisplayPort Mini**

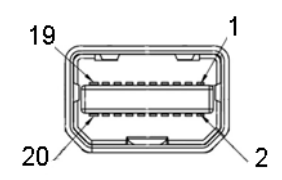

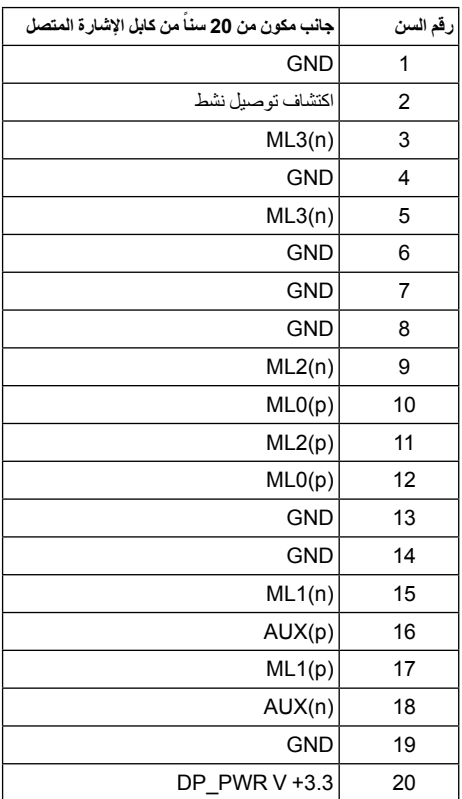

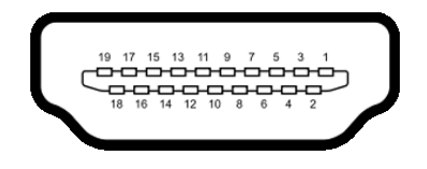

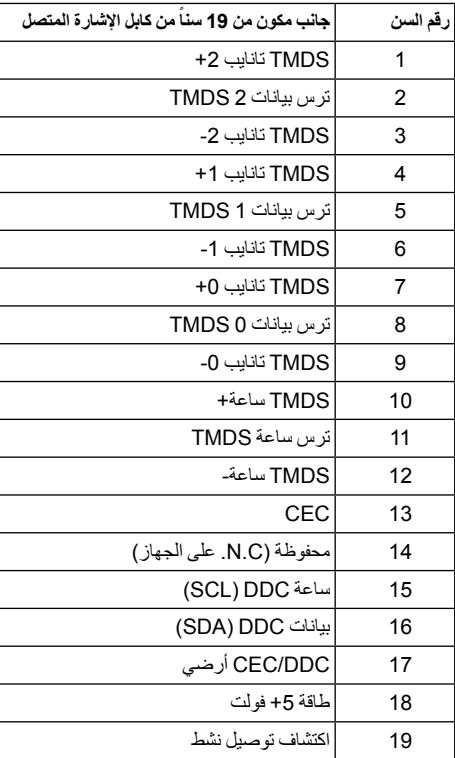

<span id="page-18-0"></span>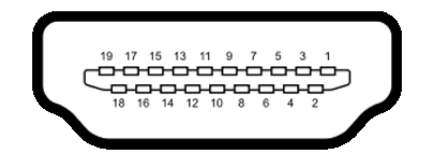

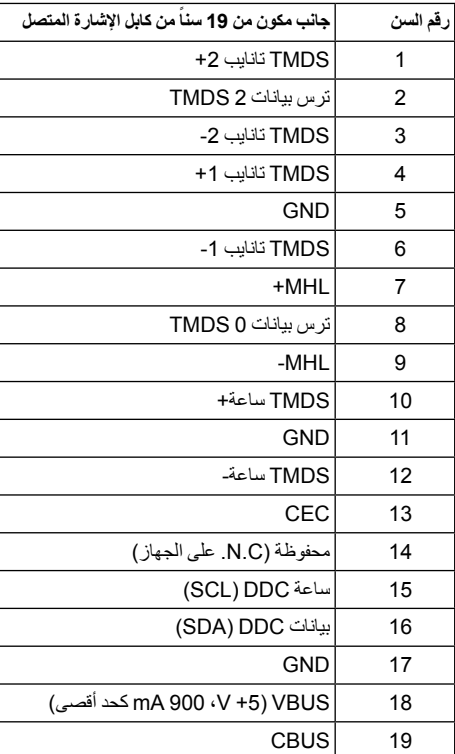

#### **إمكانية التوصيل والتشغيل**

ًبمكنك تركيب الشاشة على أي نظام يتوافق مع التوصيل والتشغيل. تعمل الشاشة تلقائيا على إمداد نظام التشغيل ببيانات تعريف العرض الممتد )EDID )باستخدام بروتوكوالت قناة بيانات العرض )DDC )بحيث يستطيع النظام تكوين نفسه وتحسين إعدادات الشاشة. تتم معظم تثبيتات الشاشة بشكل أوتوماتيكي؛ حيث يمكنك تحديد إعدادات مختلفة إذا لزم األمر. لمزيد من المعلومات حول تغيير إعدادات الشاشة، انظر [تشغيل الشاشة](#page-32-1).

# **واجهة الناقل التسلسلي العالمي )USB)**

يوفر لك هذا القسم معلومات حول منافذ USB المتوفرة على الشاشة.

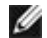

**:ةظحال** هذه الشاشة متوافقة مع 3.0 USB فائق السرعة.

<span id="page-19-0"></span>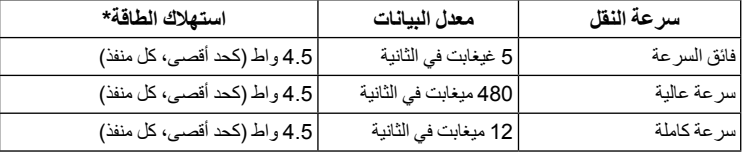

\* يصل إلى 2 أمبير في حالة منفذ USB السفلي )منفذ ذو أيقونة اإلضاءة باستخدام األجهزة المتوافقة 1.2BC أو أجهزة USB العادية.

#### **موصل USB للدفق األعلى**

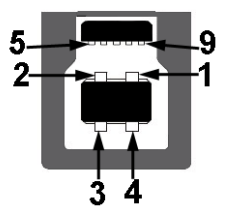

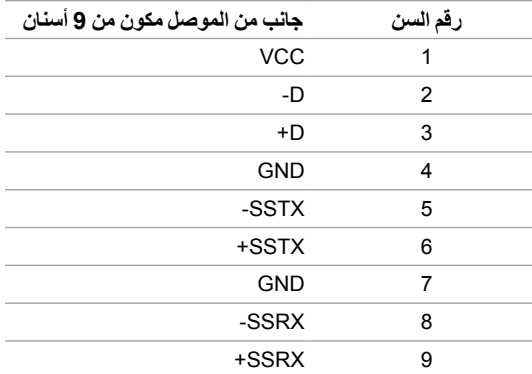

**موصل USB للدفق األسفل**

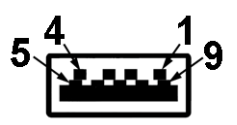

<span id="page-20-0"></span>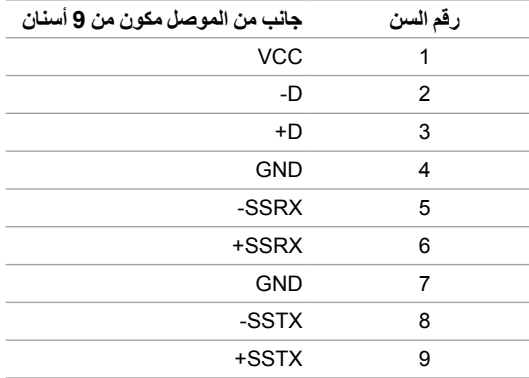

#### **منافذ USB**

- 1 تدفق ألعلى خلفي
- 4 دفق ألسفل خلفي
- مخرج شحن الطاقة المخرج برمز اإلضاءة ، يدعم قدرة الشحن الحالي السريع إذا كان الجهاز متوافق مع 1.2BC.
- **:ةظحال** تتطلب وظيفة 3.0 USB كمبيوتر قادر على العمل مع 3.0 USB. Ø **:ةظحال** تعمل واجهة USB للشاشة فقط عند تشغيل الشاشة أو في وضع توفير الطاقة. إذا كنت تريد إيقاف تشغيل الشاشة Ø ثم تشغيلها، فقد تستغرق الوحدات الطرفية المرفقة ثوان قليلة الستعادة الوظيفة العادية.

### **جودة شاشة LCD وسياسة البكسل**

أثناء عملية تصنيع شاشة LCD، ليس من الشائع دمج بكسل واحد أو أكثر في حالة غير متغيرة والتي تعد من الصعب رؤيتها وال تؤثر على جودة الشاشة وقابلية استخدامها. لمزيد من المعلومات عن جودة شاشات Dell وسياسة البكسل، قم بزيارة موقع Support Dell )Dell دعم(: **monitors/support/com.dell.www://http**.

#### **تعليمات الصيانة**

**تنظيف الشاشة الخاصة بك**

 **:هيبنتاقرأ واتبع** [تعليمات السالمة](#page-60-2)**قبل تنظيف الشاشة. :ريذحت قبل تنظيف الشاشة، افصل كابل طاقة الشاشة عن المنفذ الكهربائي.**  $\triangle$ 

<span id="page-21-0"></span>للحصول على أفضل الممارسات، اتبع التعليمات الموضحة في القائمة أدناه أثناء فك المكونات، التنظيف، أو التعامل مع شاشتك:

- لتنظيف شاشتك المقاومة للثبات، استخدم قطعة قماش نظيفة رطبة قليلاً بالماء. ولو أمكن، استخدم قطعة قماش خاصة بتنظيف الشاشة أو محلول مناسب للتغطية المقاومة للثبات. ال تستخدم البنزين، التنر، األمومنيا، المنظفات الكاشطة أو الهواء المضغوط.
- استخدم قطعة قماش دافئة رطبة ً قليال خاصة بتنظيف الشاشة. تجنب استخدام مادة منظفة من أي نوع حيث أن بعض المواد المنظفة تترك طبقة لبنية على الشاشة.
	- ً• إذا لاحظت مسحوقا أبيض عند فصل شاشتك، امسحها بقطعة قماش.
	- تعامل مع شاشتك بعناية حيث أن الشاشات الملونة الغامقة قد تُخدش ويظهر عليها علامات بلي بيضاء أكثر من الشاشات الملونة الفاتحة.
	- ً وأوقف تشغيل للمساعدة على الحفاظ على أفضل جودة للصورة على شاشتك، استخدم واقي شاشة يتغير ديناميكيا شاشتك في حالة عدم استخدامها.

### **إعداد الشاشة**

#### **توصيل الحامل**

**2**

<span id="page-22-0"></span>**:ةظحال** يتم فصل الحامل عند شحن الشاشة من المصنع. Ø **:ةظحال** وهذا قابل للتطبيق على الشاشة التي بها حامل. عند شراء أي حامل آخر، برجاء الرجوع إلى دليل إعداد الحامل Ø المناسب للحصول على تعليمات اإلعداد.

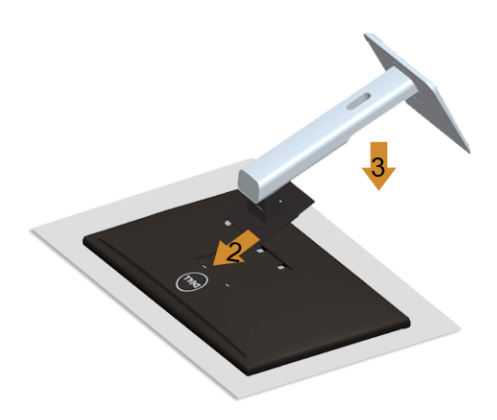

لتوصيل حامل الشاشة:

- **.1** قم بإزالة الغطاء ومن ثم قم بتشغيل الشاشة.
- **.2** ضع اللسانين الموجودين على الجزء العلوي من الحامل في التجويف الموجود بالجزء الخلفي من الشاشة.
	- **.3**اضغط على الحامل حتى يستقر في مكانه.

<span id="page-22-1"></span>**توصيل الشاشة**

 **:ريذحتقبل البدء في أي إجراءات في هذا القسم، اتبع** [تعليمات السالمة](#page-60-2)**. :ةظحال** ال تقم بتوصيل كل الكابالت بالكمبيوتر في نفس الوقت.

لتوصيل الشاشة بالكمبيوتر:

**.1** قم بإيقاف تشغيل الكمبيوتر وافصل كابل الطاقة. قم بتوصيل كابل DP/DP-Mini إلى DP/HDMI/MHL من شاشتك بالكمبيوتر.

#### **توصيل كابل HDMI**

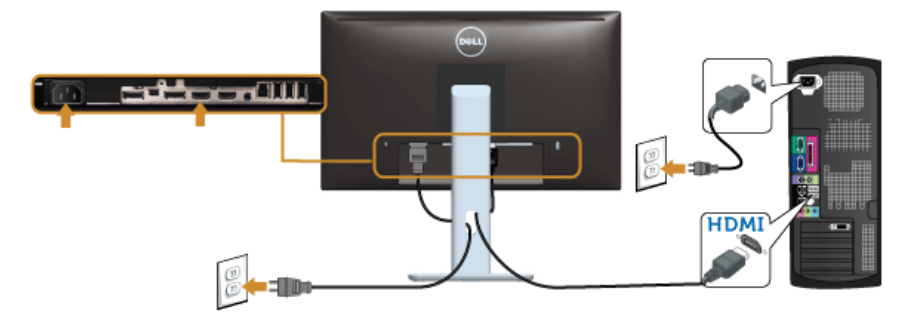

**توصيل كابل MHL**

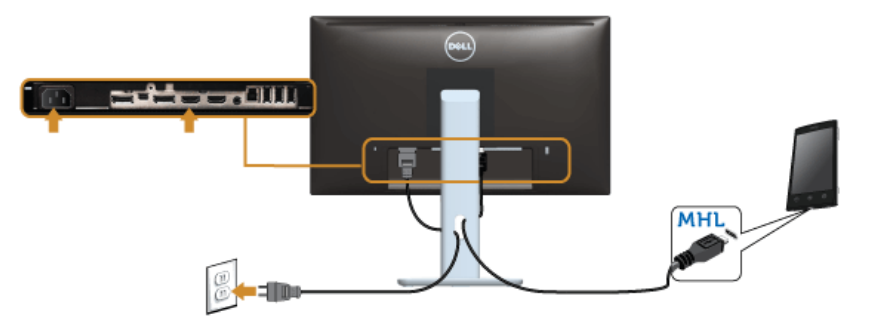

# **توصيل كبل DisplayPort األسود )DP-Mini إلى DP)**

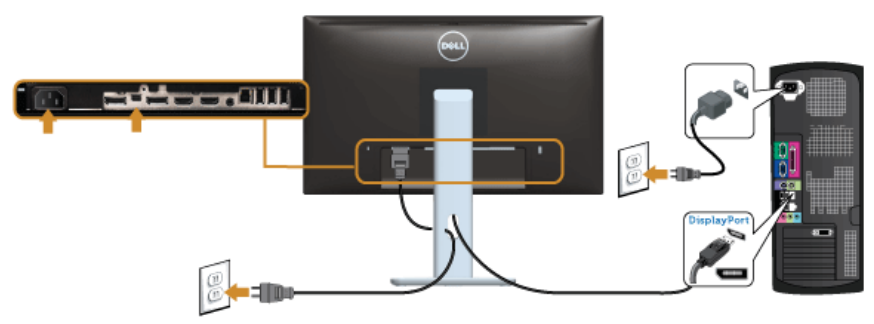

### **توصيل كبل DisplayPort األسود )DP إلى DP)**

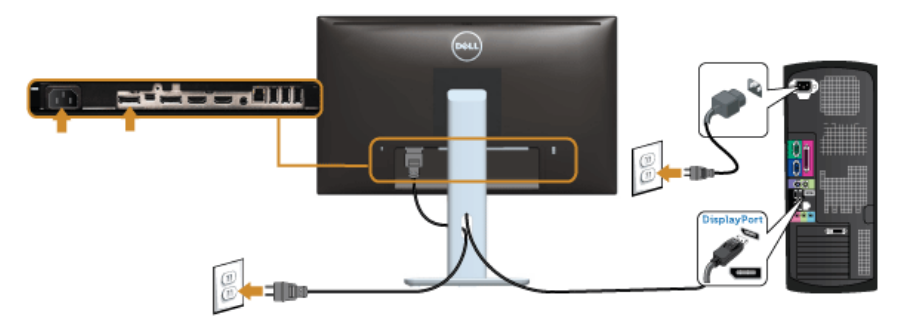

#### <span id="page-24-0"></span>**توصيل الشاشة باسخدام وظيفة النقل عبر التدفق المتعدد )MST)**

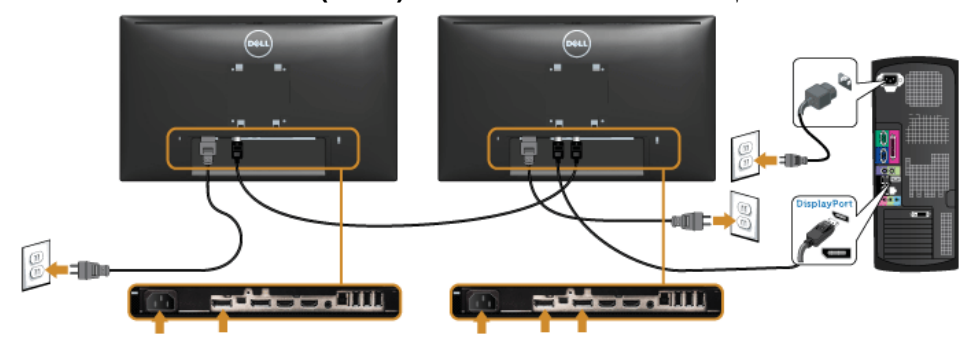

**:ةظحال** يدعم H2414U خاصية النقل عبر التدفق المتعدد )MST DP). لالستفادة من هذه الخاصية, يجب أن تتوافق Ø بطاقة الرسوم الخاصة بجهاز الكمبيوتر مع 1.2DP بخيار النقل عبر التدفق المتعدد )MST).

إعداد المصنع االفتراضي لشاشات H2414U هو a1.1DP.

لتمكين اتصال MST، يُرجى استخدام كبل DP المرفق في العلبة فقط )أو كبل 1.2DP آخر معتمد( وقم بتغيير إعداد DP إلى 1.2DP باتباع الخطوات التالية:

#### **أ( الشاشة يمكنها عرض المحتويات**

**.1**استخدم زر OSD لالنتقال إلى **Settings Display**" إعدادات العرض".

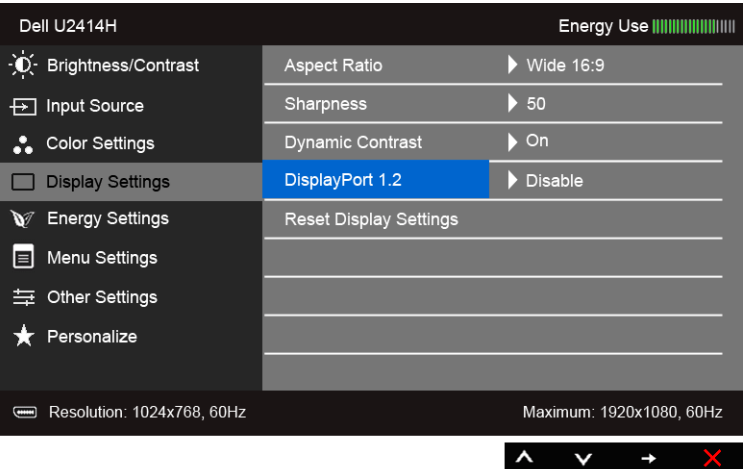

- **.2**انتقل إلى تحديد **1.2 DisplayPort**.
- **.3** حدد **Enable**" تمكين" أو **Disable**" تعطيل" ًوفقا للخيار المتاح.
- **.4**اتبع الرسالة التي تظهر على الشاشة لتأكيد تحديد 1.2DP أو a1.1DP.

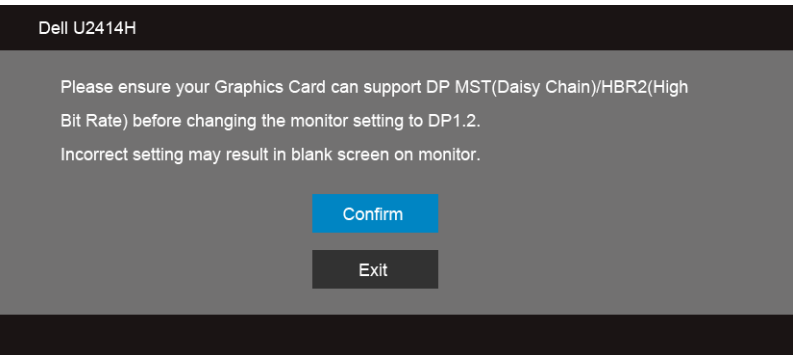

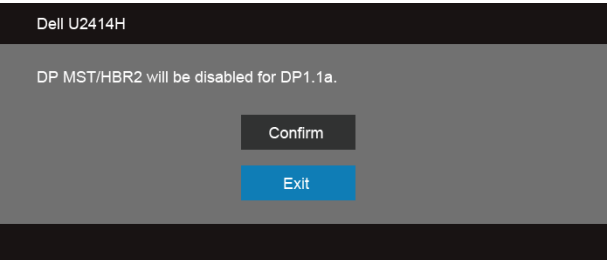

**ب( تعرذ على الشاشة عذض أي محتويات )شاشة فاذغة(**

**.1** ستخلما ألزر را اوا ادتحليلا**DisplayPort**اأوا**DisplayPort Mini**.

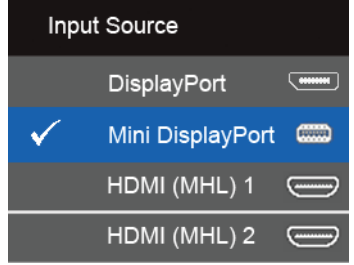

- **2.** اضغط باستمر ار على مفتاح ܐ المدة 8 ثوانِ نقريبًا
	- **.3** ستظهرادكارسددإاتهيئإاDisplayPort:

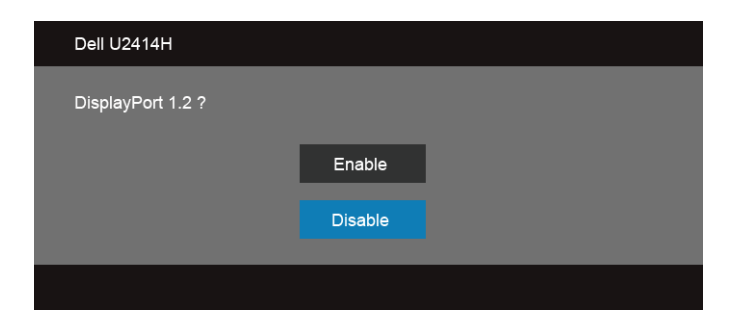

**.4** ستخلما دزرا ادتمكينا1.2اDPاأوا دزرا ادلخروجالوناةجر ءاأياتغيير ت.

كرر الخطوات الموضحة أعلاه لإعادة تغيير الإعدادات إلى DP1.1a عند الضرورة.

 **:هيبنتيتم استخدام الرسومات لعرض التوضيح فقط. قد يختلف شكل الكمبيوتر.**

#### **توصيل كابل 3.0 USB**

 $\wedge$ 

بعد االنتهاء من توصيل كابل DP-Mini إلى DP/DP/HDMI، اتبع اإلجراءات الموضحة أدناه لتوصيل كابل 3.0 USB بالكمبيوتر وإكمال إعداد الشاشة الخاصة بك.

- **.1** قم بتوصيل منفذ 3.0 USB للدفق األعلى )الكابل مرفق( بمنفذ 3.0 USB مناسب على الكمبيوتر الخاص بك. )انظر [منظر](#page-8-0) سفلي للتفاصيل.(
	- **.2** قم بتوصيل الوحدات الطرفية لـ 3.0 USB بمنافذ 3.0 USB للدفق السفلي على الكمبيوتر.
		- **.3** قم بتوصيل كابالت الطاقة الخاصة بالكمبيوتر الخاص بك والشاشة بمقبس قريب منك.
- **.4** قم بتشغيل الشاشة والكمبيوتر. إذا كانت شاشتك تعرض صورة معينة، فإن ذلك يعني اكتمال اإلعداد. إذا لم تعرض صورة، انظر مشكالت [خاصة بالناقل](#page-58-1) [التسلسلي العالمي](#page-58-1) )USB).
	- **.5**استخدم منفذ الكابل الموجود على حامل الشاشة لتنظيم الكابالت.

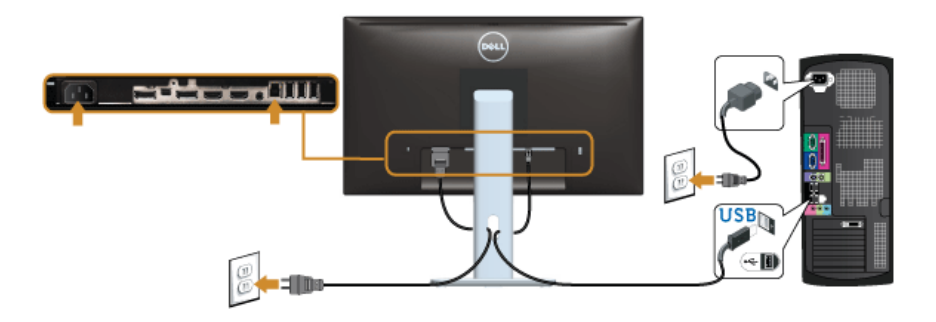

#### **استخدام رابط عالي الدقة متنقل )MHL)**

**:ةظحال** هذه الشاشة معتمدة من MHL.

Ø M Ø

**:ةظحال** الستخدام خاصية MHL، استخدم فقط كابل MHL المعتمد وأجهزة المصدر التي تدعم خرج MHL.

**:ةظحال** بعض أجهزة مصدر MHL قد تستغرق أكثر من بضع ثوان أو أكثر إلخراج صورة، اعتمادا على أجهزة مصدر MHL.

**:ةظحال** عندما يدخل جهاز مصدر MHL المتصل وضع االستعداد، فسوف تعرض الشاشة شاشة سوداء أو تظهر رسالة Ø أدناه، اعتم ًادا على خرج جهاز المصدر MHL.

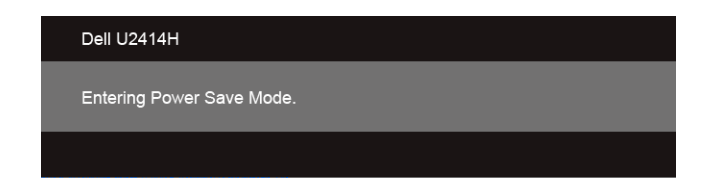

لتمكين اتصال MHL، يرجى إجراء الخطوات التالية:

- **.1** قم بتوصيل كابالت الطاقة الخاصة بالكمبيوتر والشاشة بمقبس تيار متردد.
- <span id="page-28-0"></span>**.2** قم بتوصيل منفذ( USB الدقيق( إلى جهاز مصدر MHL إلى 1 (MHL (HDMI أو 2 (MHL (HDMI منفذ على الشاشة مع كابل يعتمد MHL( انظر [منظر](#page-8-0) سفلي للتفاصيل(.
	- **.3** قم بتشغيل الشاشة وجهاز مصدر MHL.

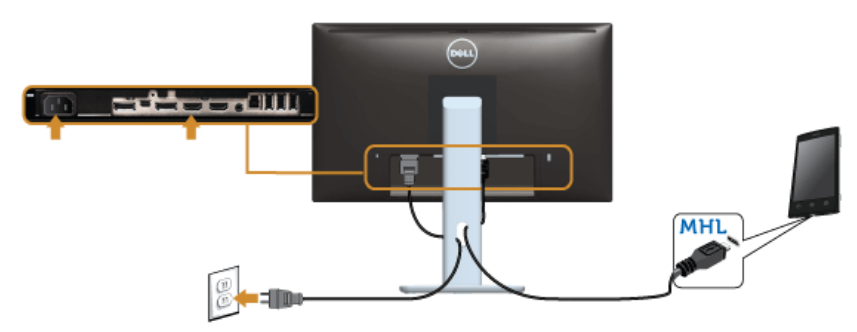

- **.4** قم بتوصيل مصدر دخل بالشاشة إلى 1 (MHL (HDMI أو 2 (MHL (HDMI باستخدام قائمة OSD( انظر استخدام [قائمة العرض على الشاشة \)OSD](#page-34-1) [\)](#page-34-1)للتفاصيل(.
	- **.5** إذا لم تعرض الصورة، انظر [مشكالت الرابط عالي الدقة المتنقل](#page-59-1) )MHL).

#### **تنظيم الكابالت**

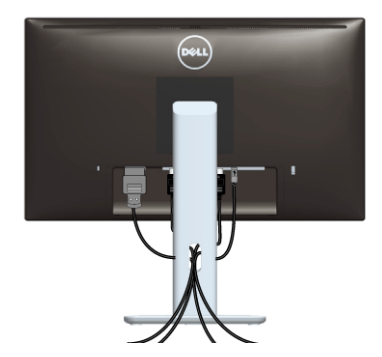

بعد توصيل كل الكابلات الضرورية بشاشتك والكمبيوتر الخاص بك، (انظر [توصيل الشاشة](#page-22-1) لتوصيل الكابل)، قم بتنظيم كل الكابلات حسبما هو موضح أعاله.

#### **توصيل غطاء الكابل**

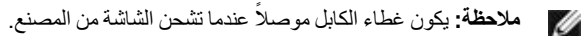

<span id="page-29-0"></span>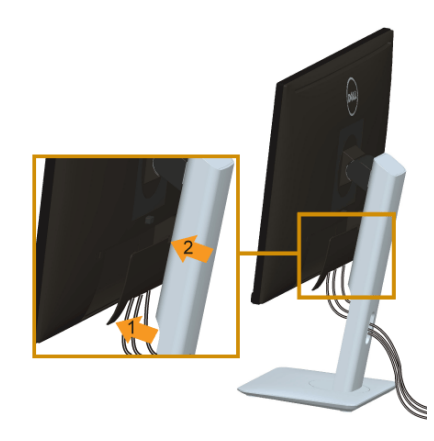

- **.1** ضع اللسانين الموجودين على الجزء السفلي من غطاء الكابل في التجويف الموجود بالجزء الخلفي من الشاشة.
	- **.2** أغلق غطاء الكابل حتى يستقر في مكانه.

#### **إزالة قاعدة الشاشة**

U

**:ةظحال** لمنع حدوث خدوش على شاشة LCD أثناء إزالة الحامل، احرص على وضع الشاشة على سطح ناعم ونظيف. **:ةظحال** وهذا قابل للتطبيق على الشاشة التي بها حامل. عند شراء أي حامل آخر، برجاء الرجوع إلى دليل إعداد الحامل المناسب للحصول على تعليمات اإلعداد.

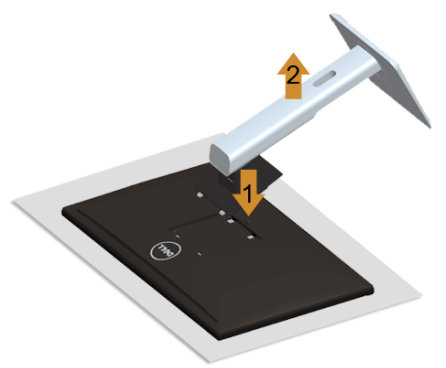

إلزالة الحامل:

- **.1** ضع جهاز العرض على قطعة قماش أو وسادة ناعمة. **.2**اضغط باستمرار على زر تحرير الحامل.
	- ً**3.** ارفع الحامل لاعلى وبعيدا عن الشاشة.

**إزالة غطاء الكابل**

<span id="page-30-0"></span>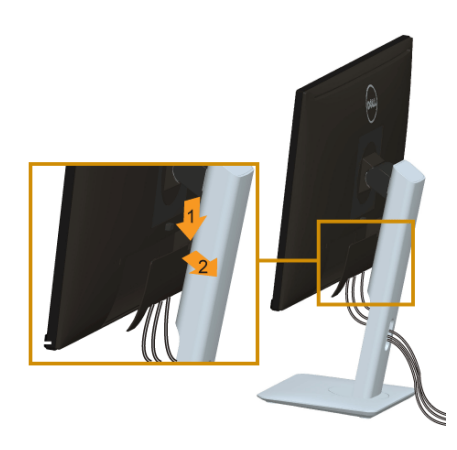

- **.1**اضغط على تبويب على غطاء الكابل.
- **.2** قم بإزالة اللسانين الموجودين على الجزء السفلي من غطاء الكابل من التجويف الموجود بالجزء الخلفي من الشاشة.

# **التحميل على الحائط )اختياري(**

<span id="page-31-0"></span>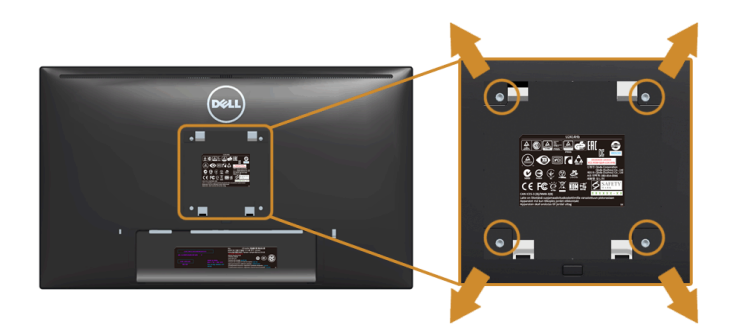

)بُعد القالووظ: 4M x 10 مم(.

ارجع إلى التعليمات المرفقة مع مجموعة التحميل على الحائط المتوافقة مع VESA.

- **.1** ضع لوحة الشاشة على قطعة قماش أو وسادة ناعمة على منضدة ثابتة ومسطحة.
	- **.2** قم بإزالة الحامل.
- **.3**استخدم مفك صليبي من فيليبس إلزالة البراغي األربعة التي تثبت الغطاء البالستيكي.
	- **.4** قم بتوصيل قوس التحميل من مجموعة التحميل على الحائط بالشاشة.
- **.5** علق الشاشة على الحائط عن طريق اتباع التعليمات المرفقة مع مجموعة التحميل على الحائط.
- **:ةظحال** لالستخدام فقط مع قوس حمل الحائط المدرج UL مع أقل قدرة تحمل للوزن/الحمل بقدر 5.88 كجم.

#### **تشغيل الطاقة**

<span id="page-32-1"></span>**3**

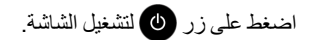

<span id="page-32-0"></span>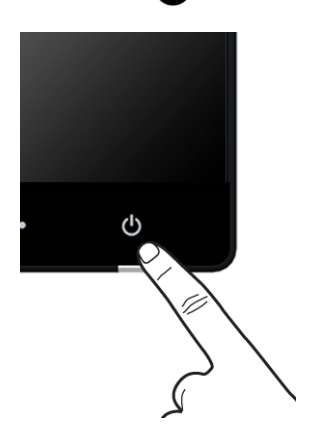

# **استخدام عناصر التحكم في اللوحة األمامية**

استخدم أزرار التحكم الموجودة في مقدمة الشاشة لضبط خصائص الصورة المراد عرضها. أثناء استخدام هذه األزرار لضبط ًعناصر التحكم، تعرض قائمة OSD القيم الرقمية للخصائص نظرا لتغير ها.

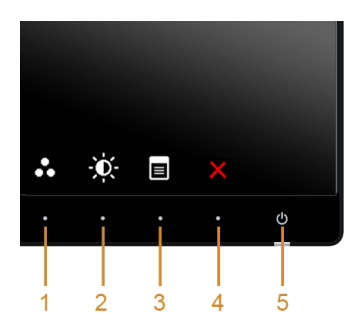

يوضح الجدول التالي أزرار اللوحة األمامية:

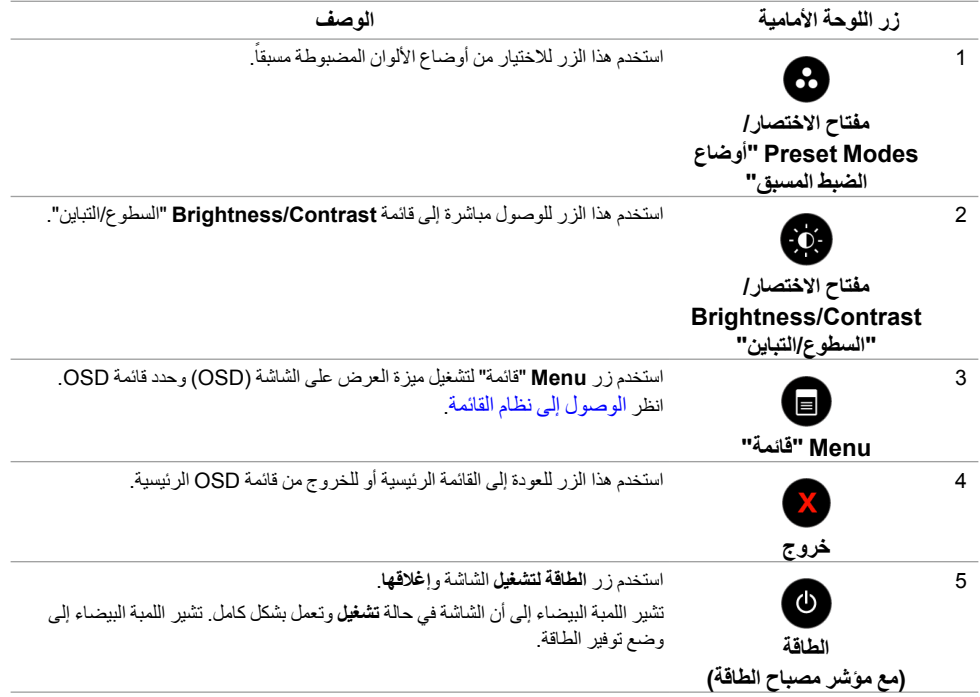

# **زر اللوحة األمامية**

استخدم الأزرار الموجودة في مقدمة الشاشة لضبط إعدادات الصورة.

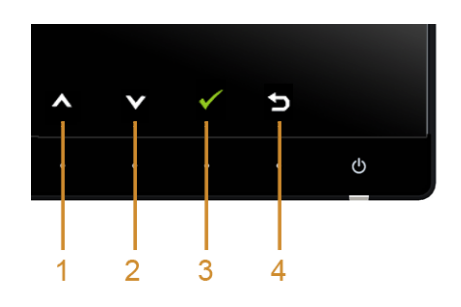

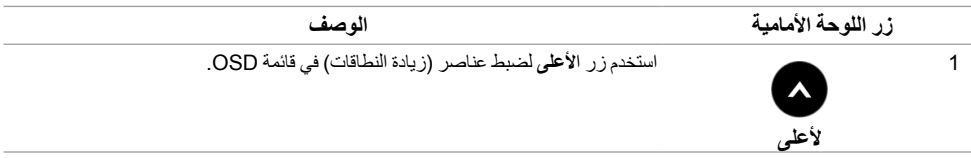

<span id="page-34-0"></span>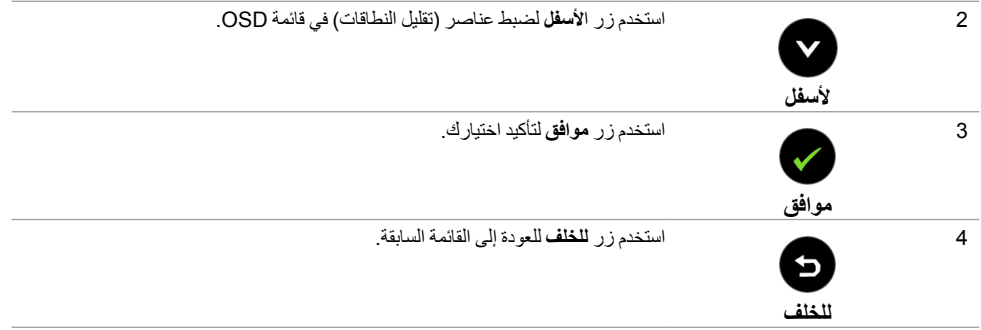

# <span id="page-34-2"></span><span id="page-34-1"></span>**استخدام قائمة العرض على الشاشة )OSD)**

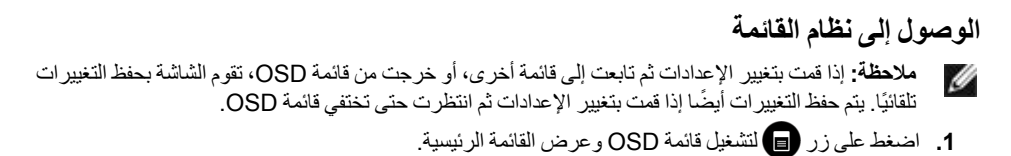

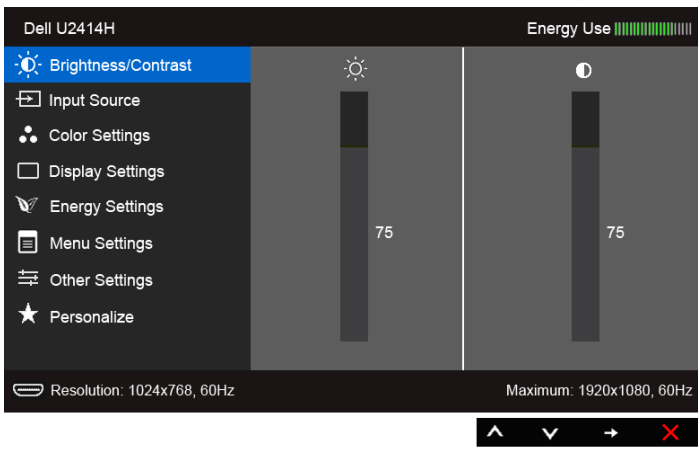

#### **القائمة الرئيسية لإلدخال الرقمي )1 (MHL (HDMI2/) MHL (HDMI)**

#### **القائمة الرئيسية لإلدخال الرقمي )DisplayPort mini)**

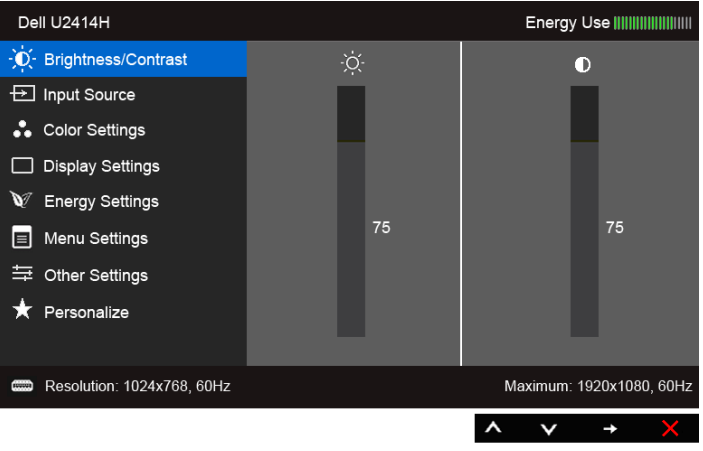

أو

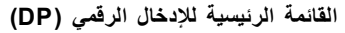

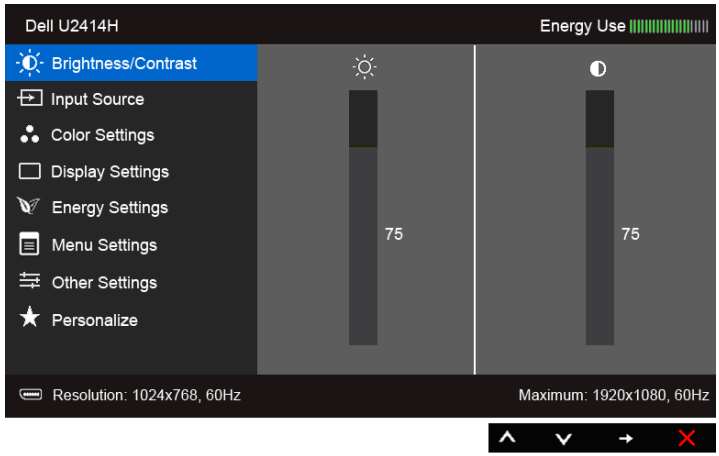

- **.2**اضغط على الزرين و للتنقل بين خيارات اإلعدادات. وأثناء االنتقال من رمز إلى آخر، يتم تمييز اسم الخيار. راجع الجدول التالي لالطالع على قائمة كاملة بكل الخيارات المتوفرة للشاشة.
	- **.3**اضغط على الزر مرة واحدة لتنشيط الخيار المميز.
	- **.4**اضغط على الزرين و لتحديد المعلمة المطلوبة.
- **.5**اضغط على للدخول في الشريط المنزلق ثم استخدم الزرين و ًطبقا للمؤشرات الموجودة في القائمة، إلجراء تغييراتك.
	- **.6** حدد الزر للعودة إلى القائمة الرئيسية.

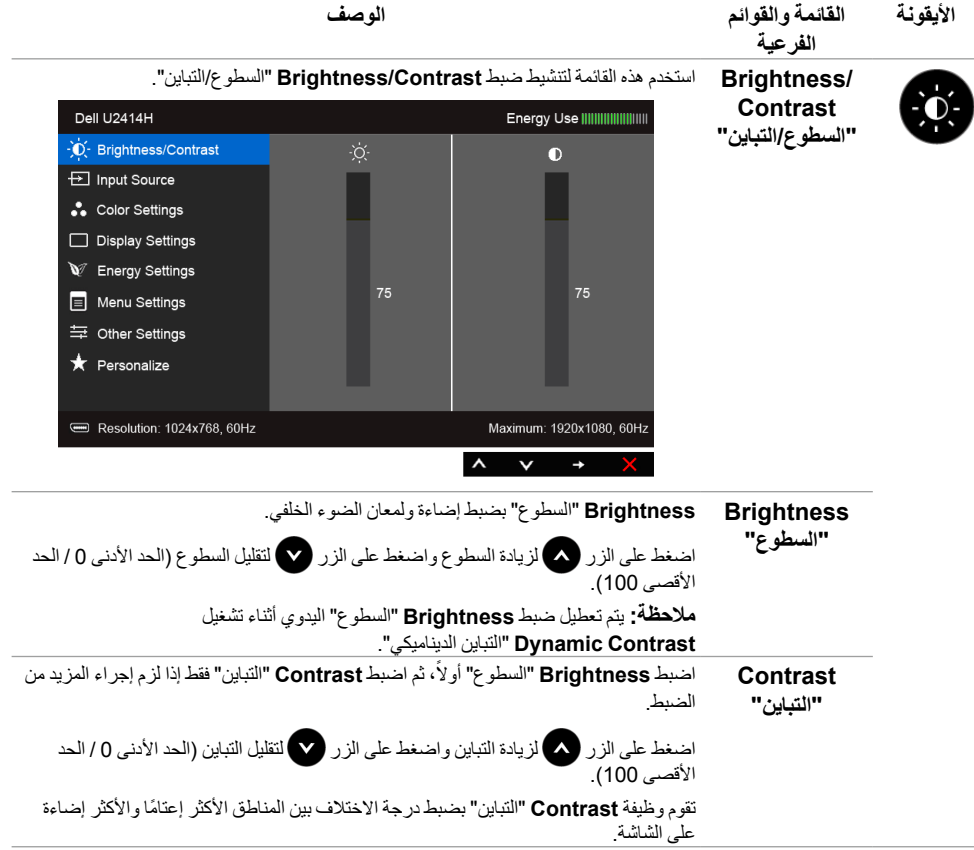

<span id="page-37-0"></span>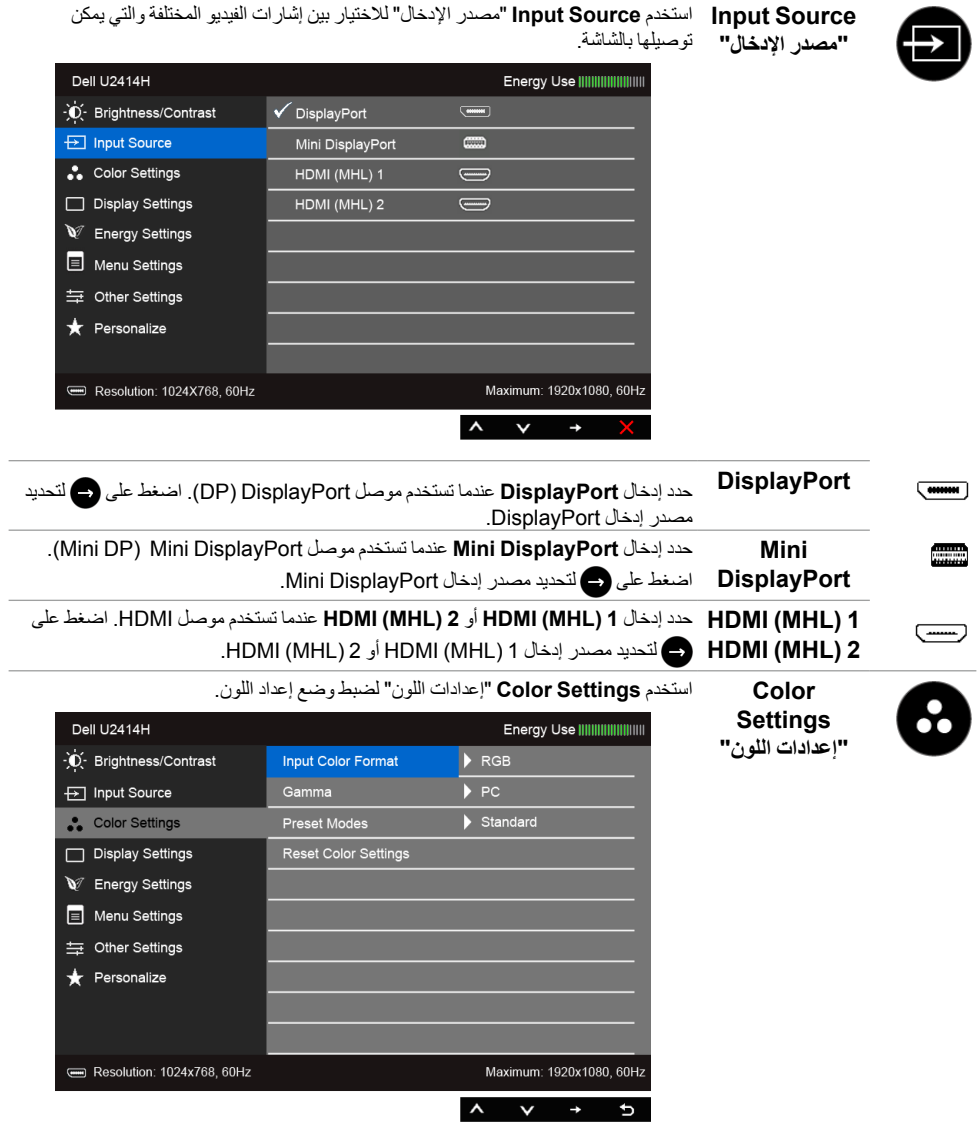

يسمح لك بضبط وضع إدخال الفيديو على:

**Input Color Format "تنسيق لون اإلدخال"**

**RGB**: حدد هذا الخيار إذا كانت شاشتك متصلة بكمبيوتر )أو مشغل DVD )باستخدام كابل HDMI )أو كابل DisplayPort)؛ أو أجهزة MHL باستخدام كابل MHL.

**YPbPr**: حدد هذا الخيار إذا كانت شاشتك متصلة بمشغل DVD عن طريق YPbPr باستخدام كابل HDMI( أو كابل DisplayPort)؛ أو أجهزة MHL عن طريق YPbPr باستخدام كابل MHL. أو إذا كان إعداد خرج ألوان مشغل DVD( أو أجهزة MHL )غيرRGB.

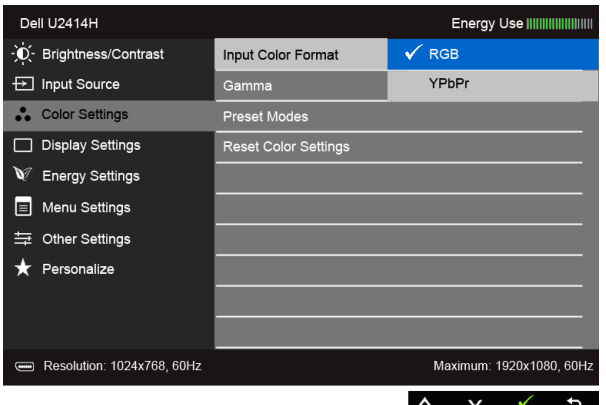

#### **Gamma" جاما"** يتيح لك ضبط **Gamma**" جاما" على **PC** أو **MAC**.

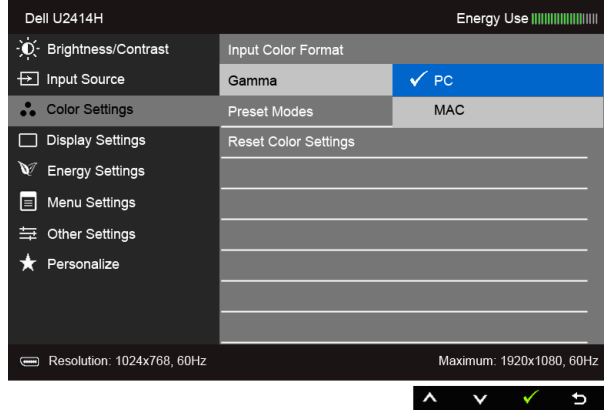

**Modes Preset** عند تحديد **Modes Preset**" أوضاع الضبط المسبق"، يمكنك اختيار **Standard**" قياسي"، أو **"أوضاع الضبط Multimedia**" وسائط متعددة"، أو **Movie" الفيلم"،** أو **Game**" اللعبة"، أو **Paper**" الورق"، أو **.Temp Color**" درجة الحرارة اللونية"، أو **sRGB** أو **Color Custom**" لون مخصص" من القائمة.

- **Standard**" قياسي": تحميل إعدادات األلوان االفتراضية للشاشة. وهو وضع الضبط المسبق االفتراضي.
- **Multimedia**" وسائط متعددة": تحميل إعدادات األلوان النموذجية لتطبيقات الوسائط المتعددة.
	- **Movie**" الفيلم": تحميل إعدادات األلوان النموذجية لألفالم.

**المسبق"**

- **Game**" اللعبة": تحميل إعدادات األلوان النموذجية لمعظم تطبيقات األلعاب.
- **Paper**" الورق": يقوم بتحميل إعدادات الحدة والسطوع المثالية لعرض النص. امزج خلفية النص لمحاكاة الوسائط الورقية دون أن يؤثر ذلك على الصور الملونة. ينطبق على تنسيق دخل RGB فقط.
	- **.Temp Color**" درجة الحرارة اللونية": يسمح للمستخدمين بتحديد درجة الحرارة اللونية: 5000 ك و 5700 ك و 6500 ك و 7500 ك و 9300 ك و 10000 ك.
		- **sRGB**: يضاهي 72% من ألوان NTSC.
- ً . اضغط على الزرين **Color Custom**" لون مخصص": يتيح لك ضبط إعدادات األلوان يدويا

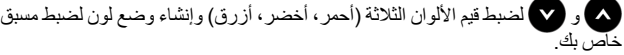

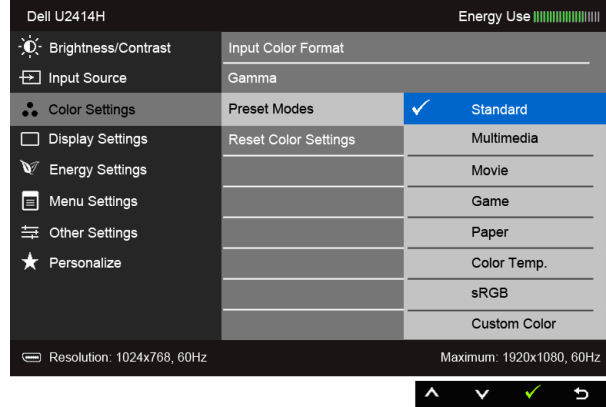

**:ةظحال** دقة sRGB هي المثلي لتنسيق ألوان المدخالت RGB.

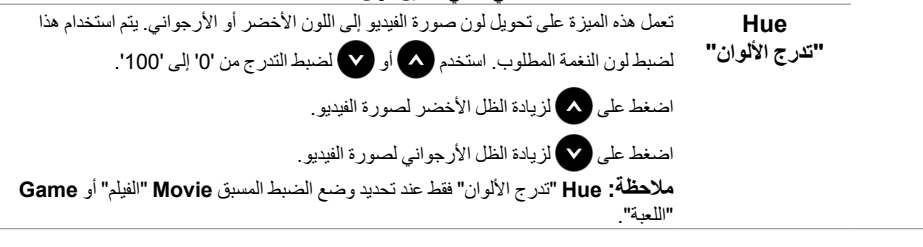

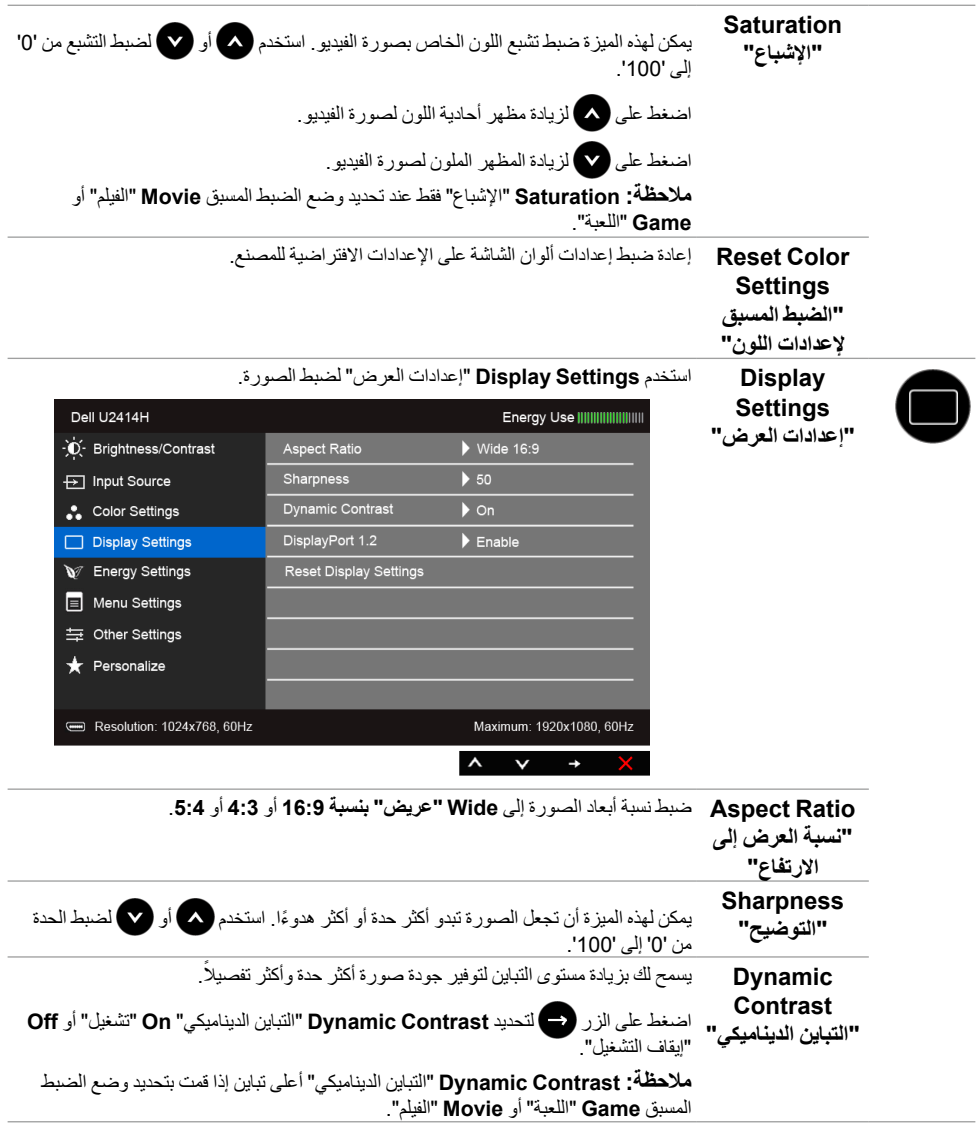

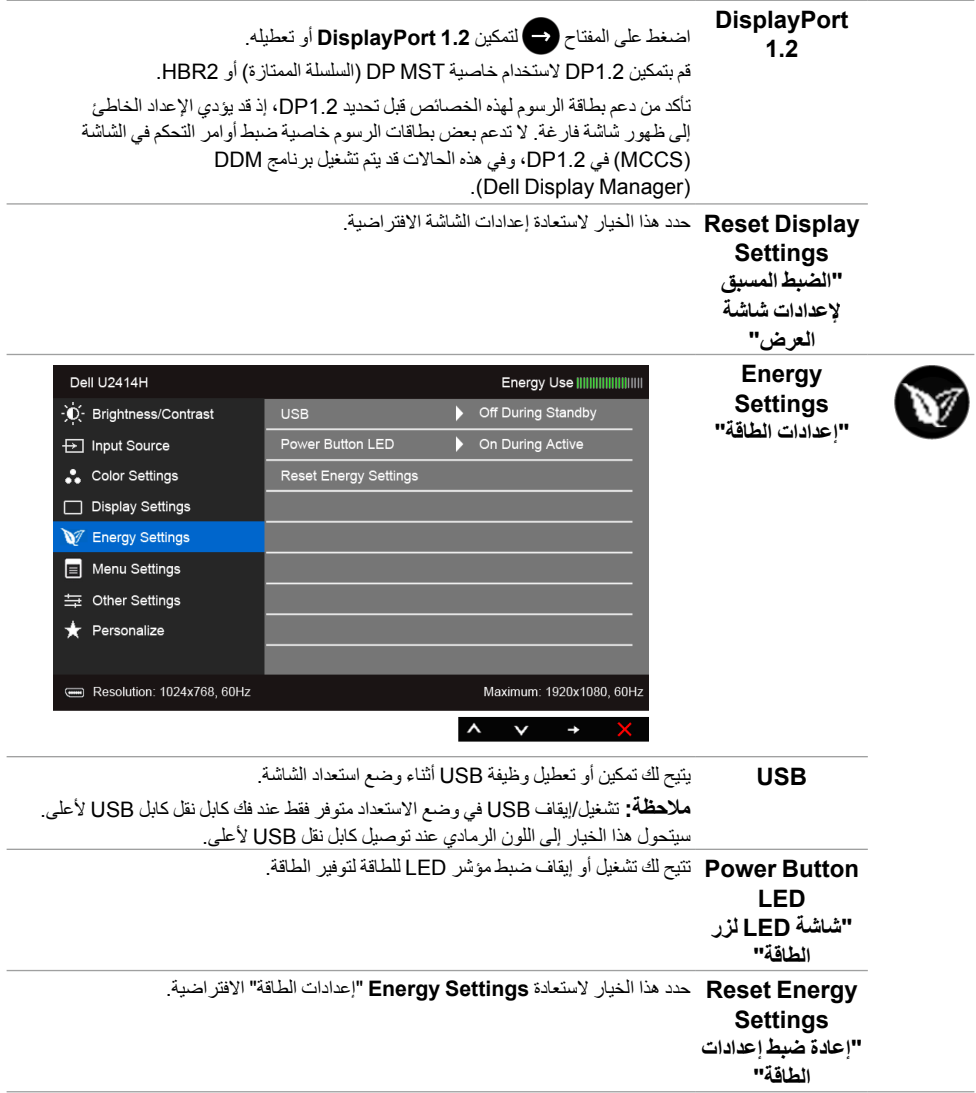

<span id="page-42-0"></span>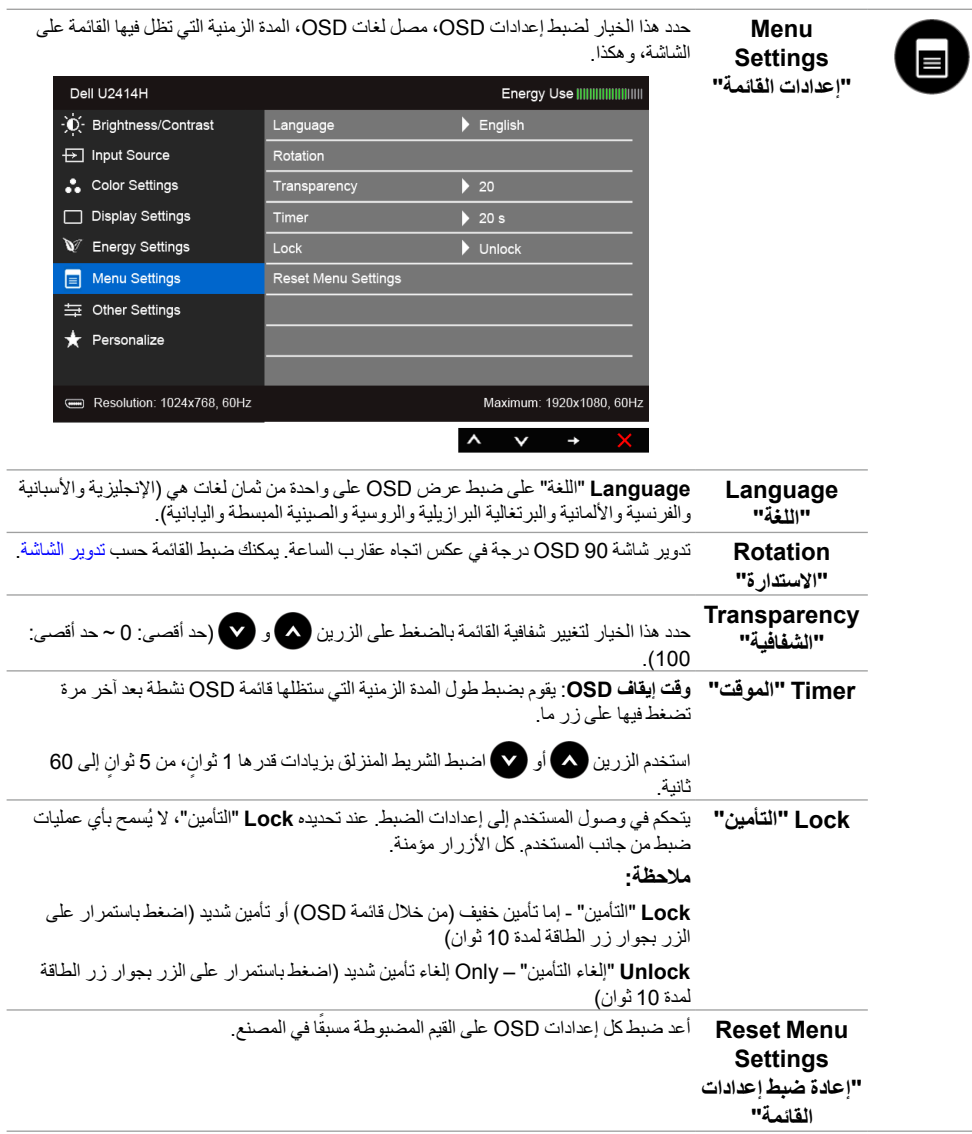

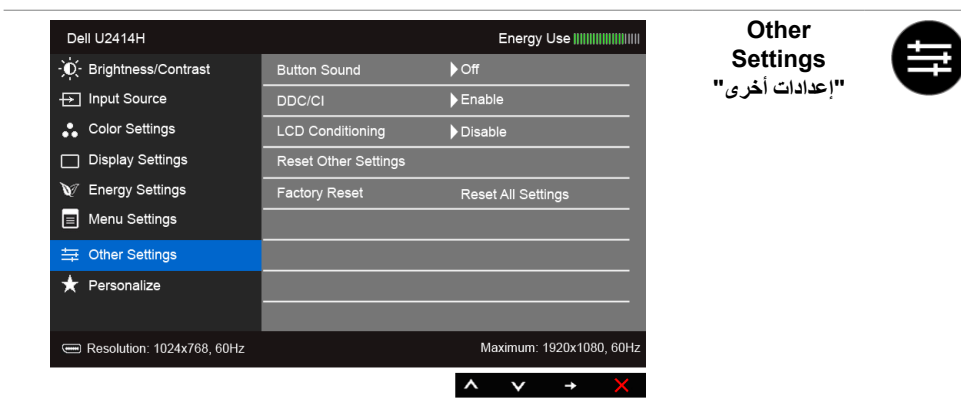

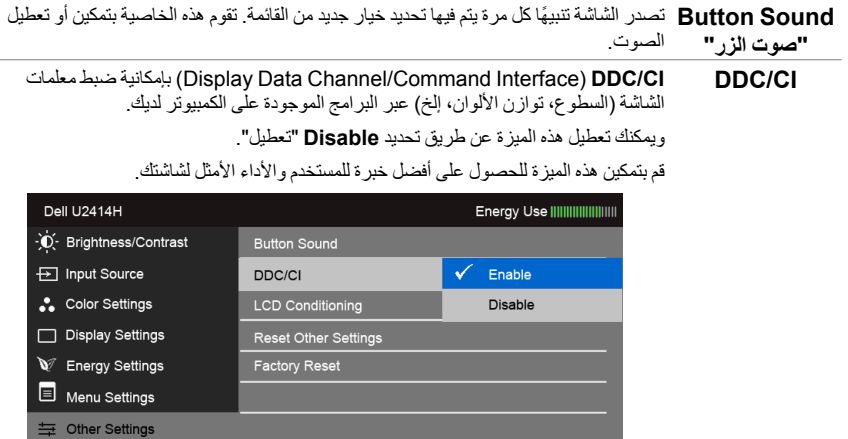

Maximum: 1920x1080, 60Hz

 $\overline{b}$ 

 $\begin{array}{ccccc}\n\lambda & \vee & \vee\n\end{array}$ 

 $\bigstar$  Personalize

Resolution: 1024x768, 60Hz

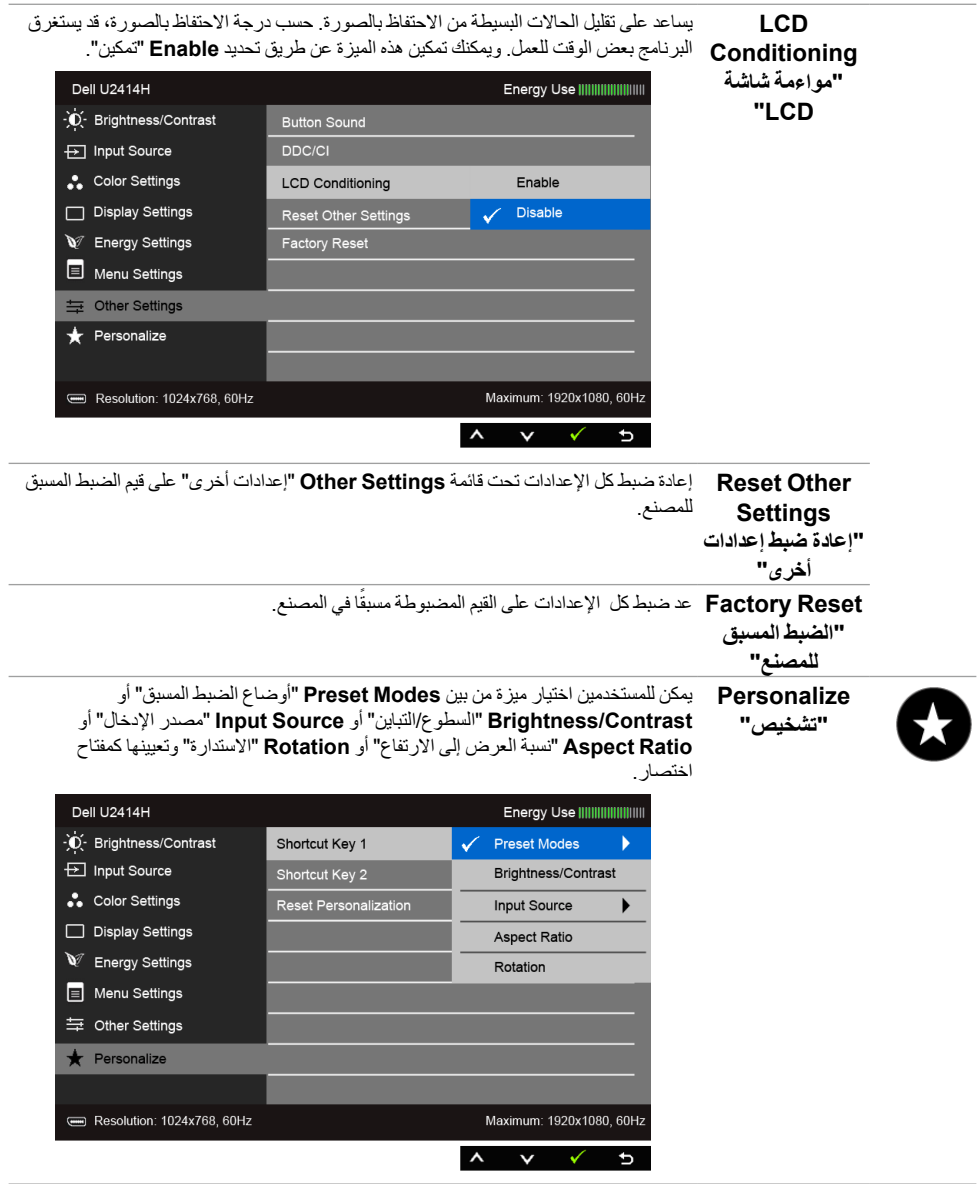

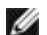

ً**ظة**: تحتوي هذه الشاشة على ميزة مضمنة تعمل على معايرة السطوع تلقائيا لتعويض تقادم المصباح.

#### **رسائل تحذير OSD**

عند تمكين ميزة **Contrast Dynamic**" التباين الديناميكي" )في أوضاع الضبط المسبق هذه: **Game**" اللعبة" أو **Movie** "الفيلم"(، يتم تعطيل ضبط السطوع اليدوي.

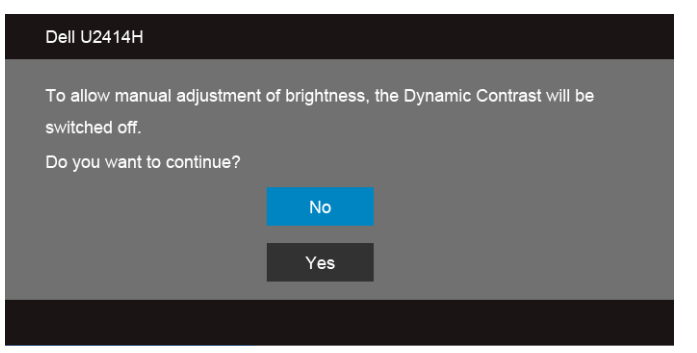

عندما ال تقوم الشاشة بدعم وضع دقة وضوح معينة، فسوف ترى الرسالة التالية:

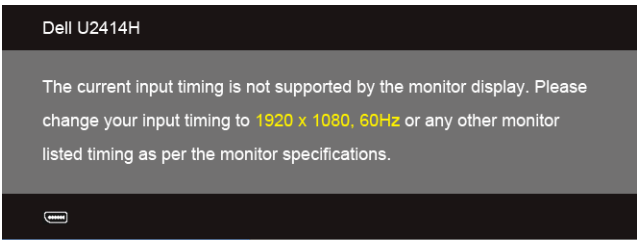

يعني ذلك أن الشاشة ال يمكنها المزامنة مع اإلشارة التي تتلقاها من الكمبيوتر. راجع [مواصفات الشاشة](#page-9-1) لمعرفة نطاقات الترددات األفقية )Horizontal )والعمودية )Vertical )التي يمكن التعامل معها بواسطة هذه الشاشة. الوضع الموصى به هو  $.1080 \times 1920$ 

سوف ترى الرسالة التالية قبل تعطيل وظيفة CI/DDC:

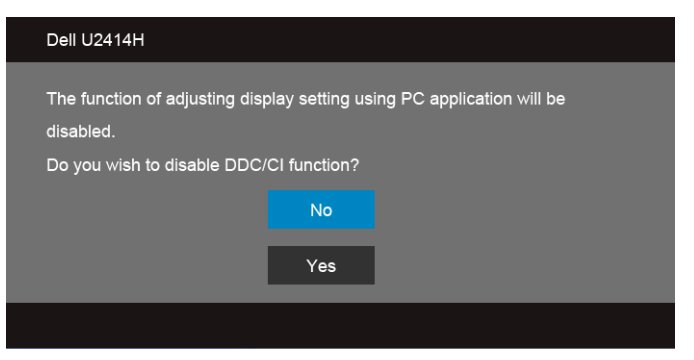

عندما تدخل الشاشة في وضع **Save Power**" توفير الطاقة"، تظهر الرسالة التالية:

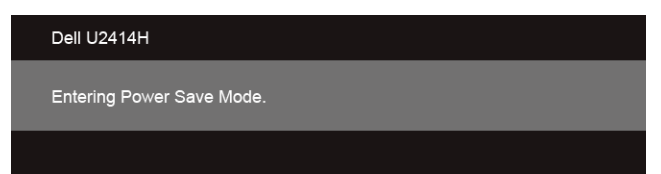

قم بتنشيط الكمبيوتر وإيقاظ الشاشة للحصول على وصول إلى [OSD](#page-34-1).

إذا ضغطت على أي زر غير زر الطاقة فسوف تظهر إحدى الرسائل التالية وفقًا للإدخال المحدد:

#### **إدخال HDMI( MHL)/DisplayPort Mini/DP**

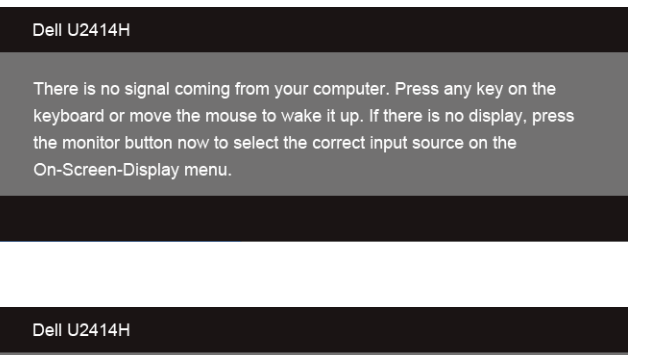

There is no signal coming from your device. Please activate your device to wake it up. If there is no display, press the monitor button now to select the correct input source on the On-Screen-Display menu.

إذا تم تحديد إدخال HDMI )MHL )أو DisplayPort Mini أو DP وتوصيل الكابل المقابل، يظهر أدناه مربع حوار متحرك.

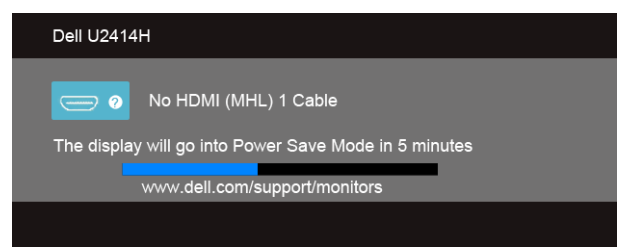

أو

أو

 $\bigoplus$ 

<span id="page-47-0"></span>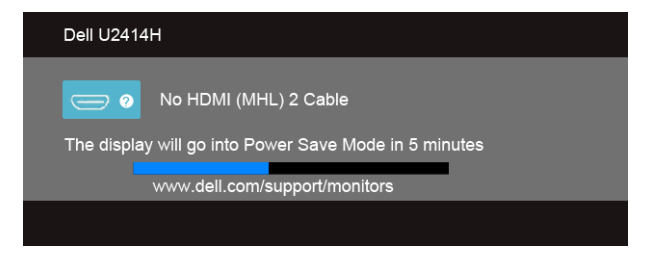

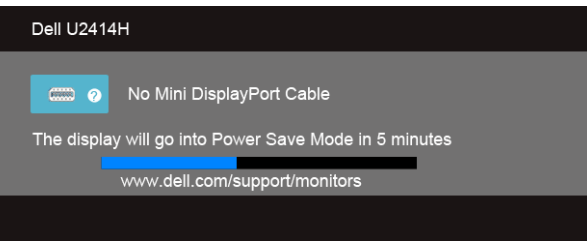

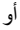

أو

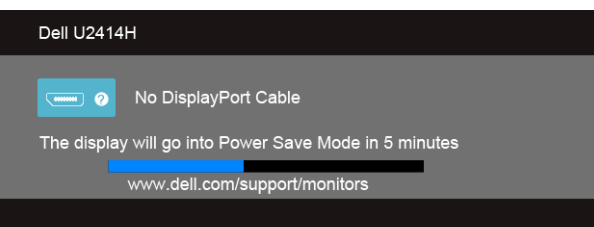

راجع استكشاف الأخطاء وإصلاحها لمزيد من المعلومات.

**ضبط الحد األقصى لدقة الوضوح**

لضبط أقصى دقة للشاشة:

في نظام التشغيل 7 <sup>R</sup>Windows أو 8 <sup>R</sup>Windows أو 8.1 <sup>R</sup>Windows:

- بالنسبة لنظام التشغيل 8 <sup>R</sup>Windows أو 8.1 <sup>R</sup> **.1** Windows، حدد تجانب سطح المكتب للتبديل إلى سطح المكتب الكالسيكي.
	- **.2**انقر بزر الماوس األيمن فوق سطح المكتب وانقر فوق **دقة الشاشة**.
	- **.3**انقرر فوق القائمة المنسدلة لمستوى دقة الشاشة وحدد **1920 ×** .**1080**
		- **.4**انقر فوق **موافق**.

في 10 <sup>R</sup>Windows:

- **.1**انقر بزر الماوس األيمن فوق **إعدادات العرض**.
	- **.2**انقر فوق **إعدادات العرض المتقدمة**.
- **.3**انقر فوق القائمة المنسدلة **الدقة** وحدد **1920 ×** .**1080**
	- **.4**انقر فوق **تطبيق**.

<span id="page-48-0"></span>إذا لم تشاهد 1920 × 1080 كخيار ، فقد يتعين عليك تحديث برنامج تشغيل الرسومات الخاص بك. ووفقًا للكمبيوتر الخاص بك، أكمل أحد اإلجراءات التالية:

إذا كان لديك كمبيوتر سطح مكتب أو كمبيوتر محمول من طراز Dell:

 **support/com.dell.www://http**، أدخل عالمة الخدمة الخاصة بك، وقم بتنزيل أحدث برنامج تشغيل لبطاقة الرسومات الخاصة بك.

إذا كنت تستخدم كمبيوتر ليس من طراز Dell( سطح مكتب أو محمول(:

- انتقل إلى موقع الدعم للكمبيوتر الخاص بك وقم بتنزيل أحدث برامج تشغيل الرسومات.
- انتقل إلى الموقع اإللكتروني لبطاقة الرسومات وقم بتنزيل أحدث برامج تشغيل الرسومات.

### **استخدام وظائف اإلمالة والدوران المحوري والتمديد العمودي**

**:ةظحال** وهذا قابل للتطبيق على الشاشة التي بها حامل. عند شراء أي حامل آخر، برجاء الرجوع إلى دليل إعداد الحامل Ø المناسب للحصول على تعليمات اإلعداد.

#### **اإلمالة، الدوران المحوري**

باستخدام الحامل المتصل بالشاشة، يمكنك إمالة وإدارة الشاشة للحصول على زاوية المشاهدة األكثر راحة.

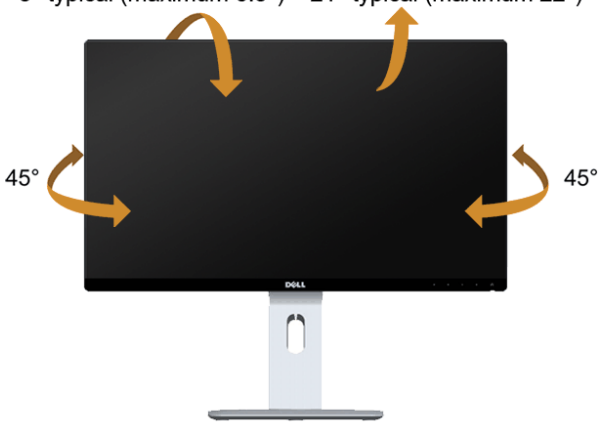

5° typical (maximum 6.5°) 21° typical (maximum 22°)

**:ةظحال** يتم فصل الحامل عند شحن الشاشة من المصنع.

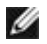

**التمديد العمودي**

<span id="page-49-1"></span>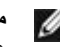

يتمدد الحامل بشكل عمودي ً وصوال **:ةظحال** إلى 130 مم. يوضح الرسم الموجود أدناه طريقة تمديد الحامل بشكل عمودي.

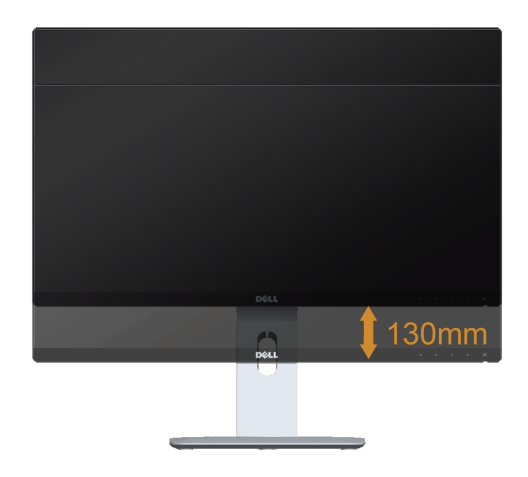

#### <span id="page-49-0"></span>**تدوير الشاشة**

ًقبل تدوير الشاشة، يتعين تمديد شاشتك ر اسيا بالكامل ([التمديد العمودي](#page-49-1)) و إمالتها بالكامل لاعلى لتجنب خبط الحافة السفلية للشاشة.

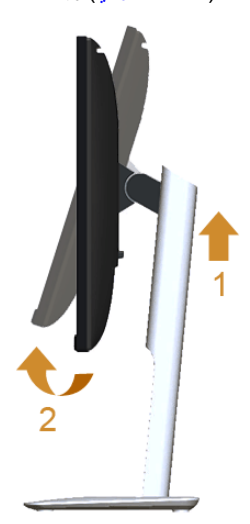

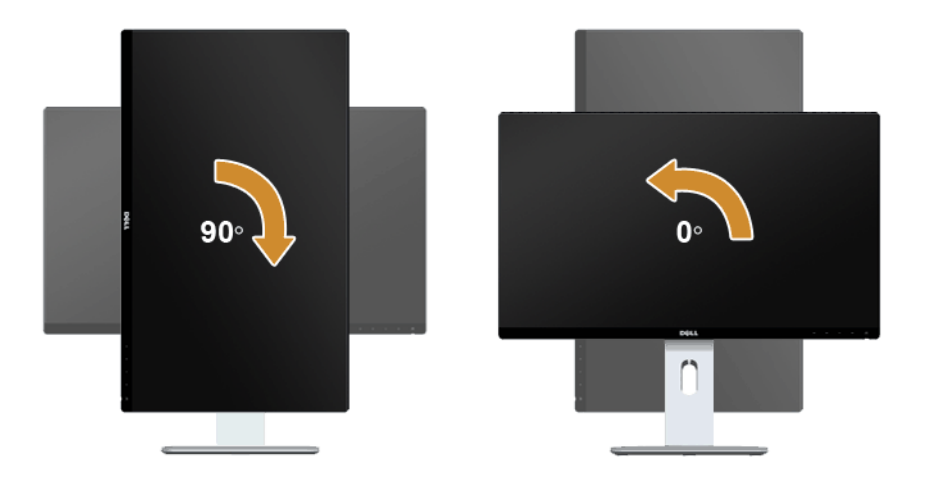

**التدوير عكس عقارب الساعة**

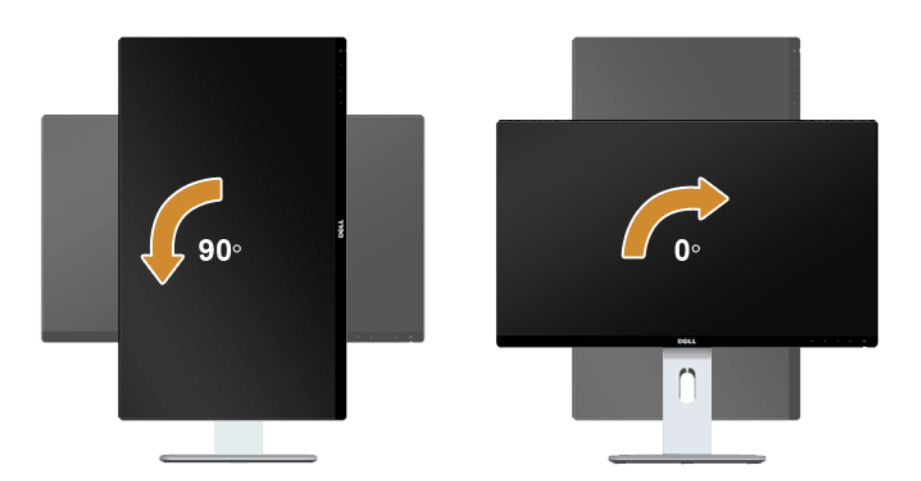

**عكس الكمية )180°(**

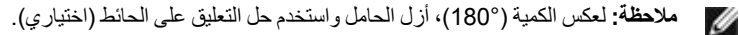

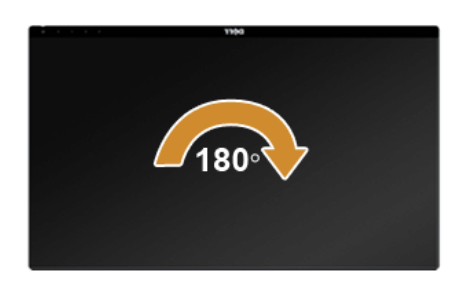

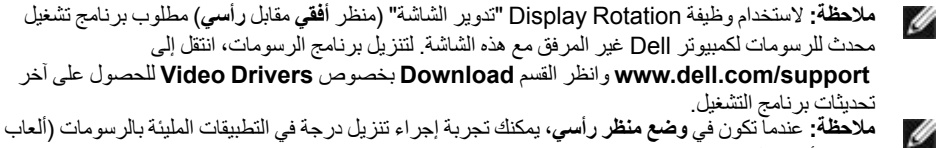

ثلاثية الأبعاد، إلخ.)

#### **إعداد الشاشة المزدوج**

القدرة على التدوير 90° في اتجاه عقارب الساعة، و90° عكس اتجاه عقارب الساعة، وعكس الكمية )180°( يؤدي إلى تمكين الحدود الأرفع من كل شاشة ليتم وضعها بجوار جنبها البعض لضمان الحصول على أقل فجوة بين صور العرض.

إعداد الشاشة المزدوج الموصى به:

أ**فقي (جنب**اً إل*ى* جنب)

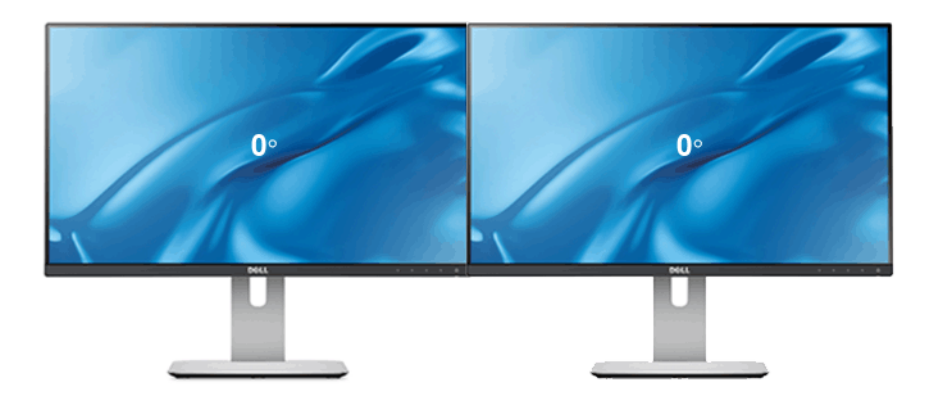

**أفقي )أعلى-أسفل(**

**رأسي**

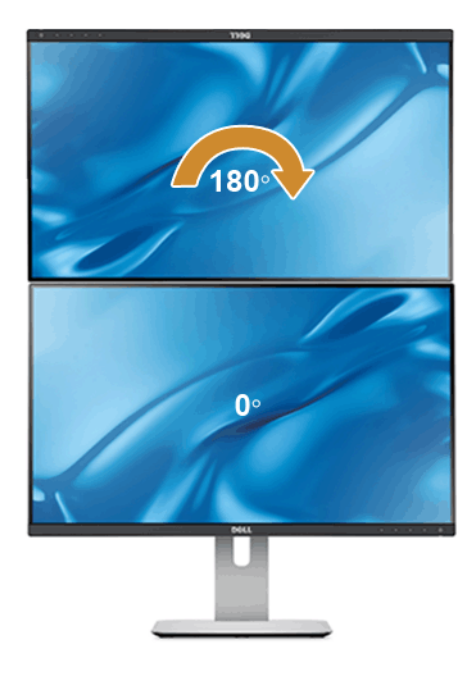

مدعم من حل التعليق على الحائط (اختيار ي)

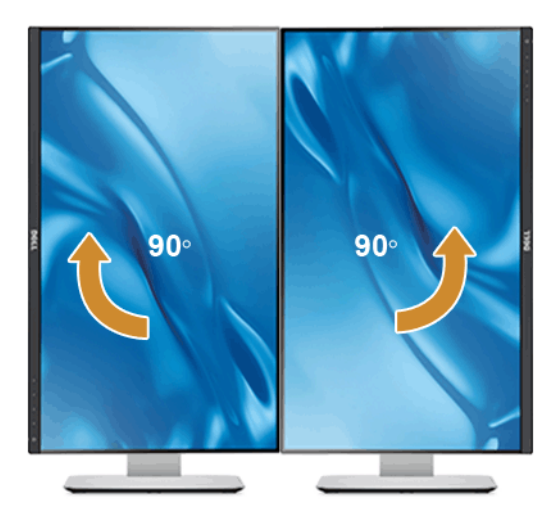

### **ضبط إعدادات شاشة التدوير لنظامك**

بعد تدوير شاشتك، يتعين عليك إكمال اإلجراء أدناه لضبط إعدادات شاشة التدوير لنظامك.

<span id="page-53-0"></span>**ملاحظة:** إذا كنت تستخدم الشاشة مع كمبيوتر غير Dell، يتعين عليك الانتقال إلى موقع الويب الخاص ببرنامج تشغيل Ø الرسومات أو موقع الويب الخاص بالشركة المصنعة للكمبيوتر للحصول على معلومات عن تدوير "المحتويات" على شاشتك.

لضبط إعدادات شاشة التدوير:

- **.1**انقر بزر الماوس األيمن فوق سطح المكتب وانقر فوق **Properties**" خصائص".
- **.2** حدد عالمة تبويب **Settings**" إعدادات" وانقر فوق زر **Advanced**" متقدم".
- **.3** إذا كان لديك بطاقة رسومات ATI، حدد عالمة التبويب **Rotation**" تدوير" واضبط التدوير المفضل.
- **.4** إذا كان لديك بطاقة رسومات nVidia، انقر فوق عالمة التبويب **nVidia**، في العمود األيسر وحدد **NVRotate**، ثم حدد التدوير المفضل.
	- إذا كان لديك بطاقة رسومات <sup>R</sup> **.5** Intel، حدد عالمة تبويب الرسومات **Intel**، انقر فوق **Properties Graphic** "خصائص الرسومات"، حدد عالمة التبويب **Rotation**" تدوير"، ثم اضبط التدوير المفضل لديك.
- **:ةظحال** إذا لم ترى خيار التدوير أو كان ال يعمل بشكل صحيح، انتقل إلى موقع الويب **support/com.dell.www** Ø وقم بتنزيل أحدث برنامج تشغيل لبطاقة الرسومات الخاصة بك.

# **استكشاف األخطاء وإصالحها**

 **:ريذح** قبل البدء في أي إجراءات في هذا القسم، اتبع [تعليمات السالمة](#page-60-2).  $\Lambda$ 

### **اختبار ذاتي**

<span id="page-54-1"></span>**4**

<span id="page-54-0"></span>توفر شاشتك ميزة االختبار الذاتي والتي تتيح لك التحقق من عمل شاشتك على نحو صحيح. إذا كانت شاشتك وجهاز الكمبيوتر الخاص بك متصلين ولكن التزال الشاشة مظلمة، قم بتشغيل االختبار الذاتي للشاشة عن طريق إجراء الخطوات التالية:

- **.1** قم بإيقافتشغيل الكمبيوتر الخاص بك والشاشة.
- **.2** افصل كابل الفيديو من الجزء الخلفي من الكمبيوتر. لضمان الحصول على عملية اختبار ذاتي صحيحة، قم بنزع كل من الكابلين الرقمي (موصل أبيض) والتناظري (موصل أزرق) من الجزء الخلفي من الكمبيوتر.
	- **.3** قم بتشغيل الشاشة.

ينبغي أن يظهر مربع الحوار المتنقل على الشاشة (على خلفية سوداء) إذا لم تتمكن الشاشة من الإحساس بإشارة الفيديو والعمل بشكل سحيح. وأثناء العمل في وضع الاختبار الذاتي، تظل لمبة LED الخاصة بالطاقة بيضاء. علاوة على ذلك، ووفقًا للإدخال المحدد، سوف يستمر أحد مربعات الحوار الموضحة أدناه في التمرير عبر الشاشة.

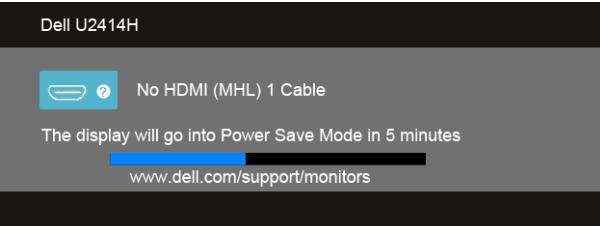

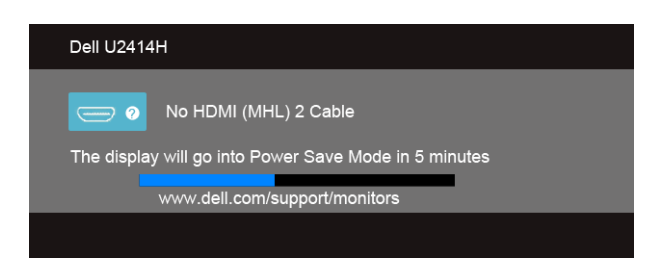

أو

أو

<span id="page-55-0"></span>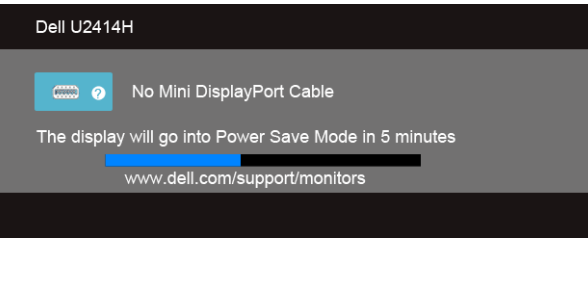

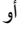

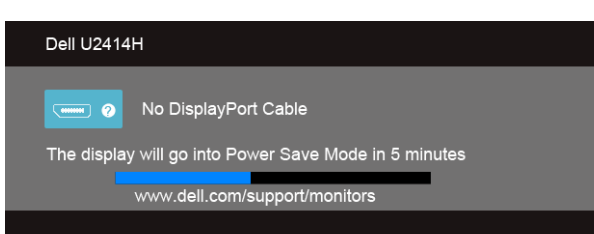

**.4** يظه ً ر هذا المربع أيضا أثناء التشغيل العادي للنظام في حالة انفصال أو تلفكابل الفيديو.

**.5** قم بإغالق الشاشة وأعد توصيل كابل الفيديو؛ ثم قم بتشغيل كل من الكمبيوتر والشاشة.

إذا ظلت الشاشة فارغة بعد تنفيذ اإلجراء السابق، فتحقق من عنصر تحكم الفيديو والكمبيوتر، ألن الشاشة تعمل بشكل سليم في هذه الحالة.

#### **تشخيصات مضمنة**

تشتمل الشاشة على أداة تشخيص مضمنة تساعدك في تحديد ما إذا كان عيب الشاشة الذي تواجهه نات ًجا عن مشكلة داخلية في الشاشة أو في الكمبيوتر أو بطاقة الفيديو.

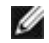

ال يمكنك تشغيل التشخيصات المضمنة إال عندما يكون كابل الفيديو مفصو ًال **:ةظحالم**والشاشة في وضع االختبار الذاتي.

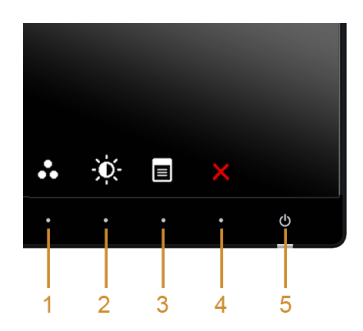

لتشغيل التشخيصات المضمنة:

**.1** تأكد من نظافة الشاشة )ال توجد دقائق غبار على سطح الشاشة(.

- <span id="page-56-0"></span>**.2** افصل كابل )كابالت( الفيديو من الجزء الخلفي من الكمبيوتر أو الشاشة. تدخل الشاشة بعد ذلك في وضع االختبار الذاتي.
	- **.3** اضغط باستمرار على **الزر 1** و **الزر 4** على اللوحة األمامية بالتزامن لمدة 2 ثانية. تظهر شاشة رمادية اللون.
		- ً**4.** افحص الشاشة بعناية بحثا عن عيوب.
		- **.5** اضغط على **الزر 4** على اللوحة الجانبية مرة أخرى. يتغير لون الشاشة إلى األحمر.
			- ֧֖֖֖֖֖֚֚֚֚֚֚֚֚֚֚֝<br>֧֧<u>֓</u> **6**. افحص العرض بحثا عن عيوب.
	- **.7** كّرر الخطوتين رقم 5 و6 لفحص العرض في الشاشات الملونة باللون األخضر واألزرق واألسود واألبيض وشاشات النصوص.

يكتمل االختبار عندما تظهر شاشة النصوص. للخروج، اضغط على **الزر 4** مرة أخرى.

إذا لم تكتشف أي عيوب في الشاشة أثناء استخدام أداة التشخيص المضمنة، يعني ذلك أن الشاشة تعمل بشكل سليم. تحقق من بطاقة الفيديو والكمبيوتر.

#### **مشكالت شائعة**

يحتوي الجدول التالي على معلومات عامة عن مشكالت الشاشة الشائعة التي قد تواجهها والحلول الممكنة:

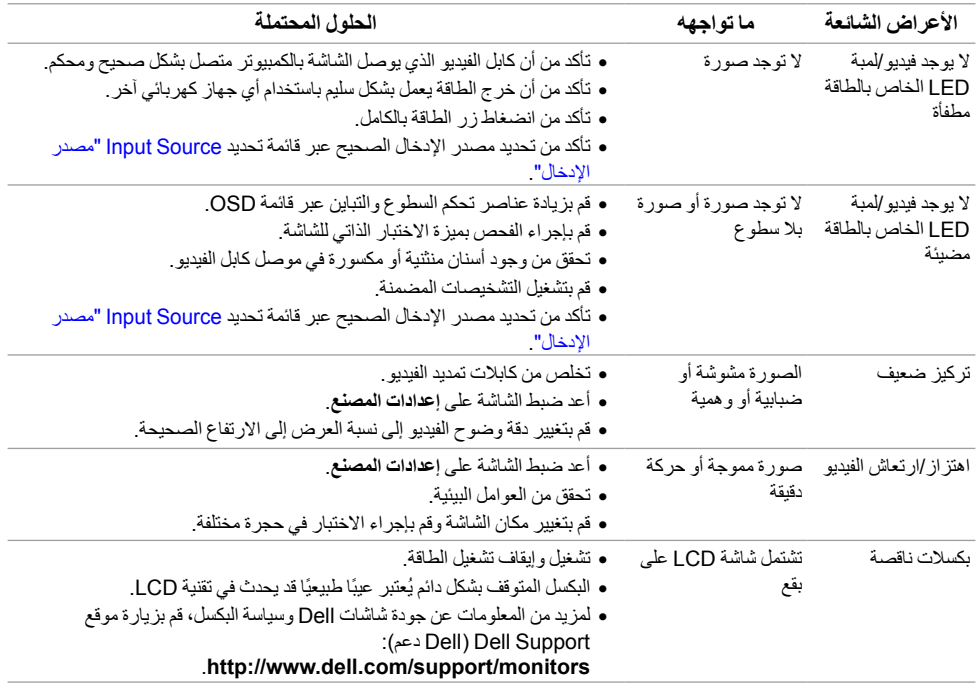

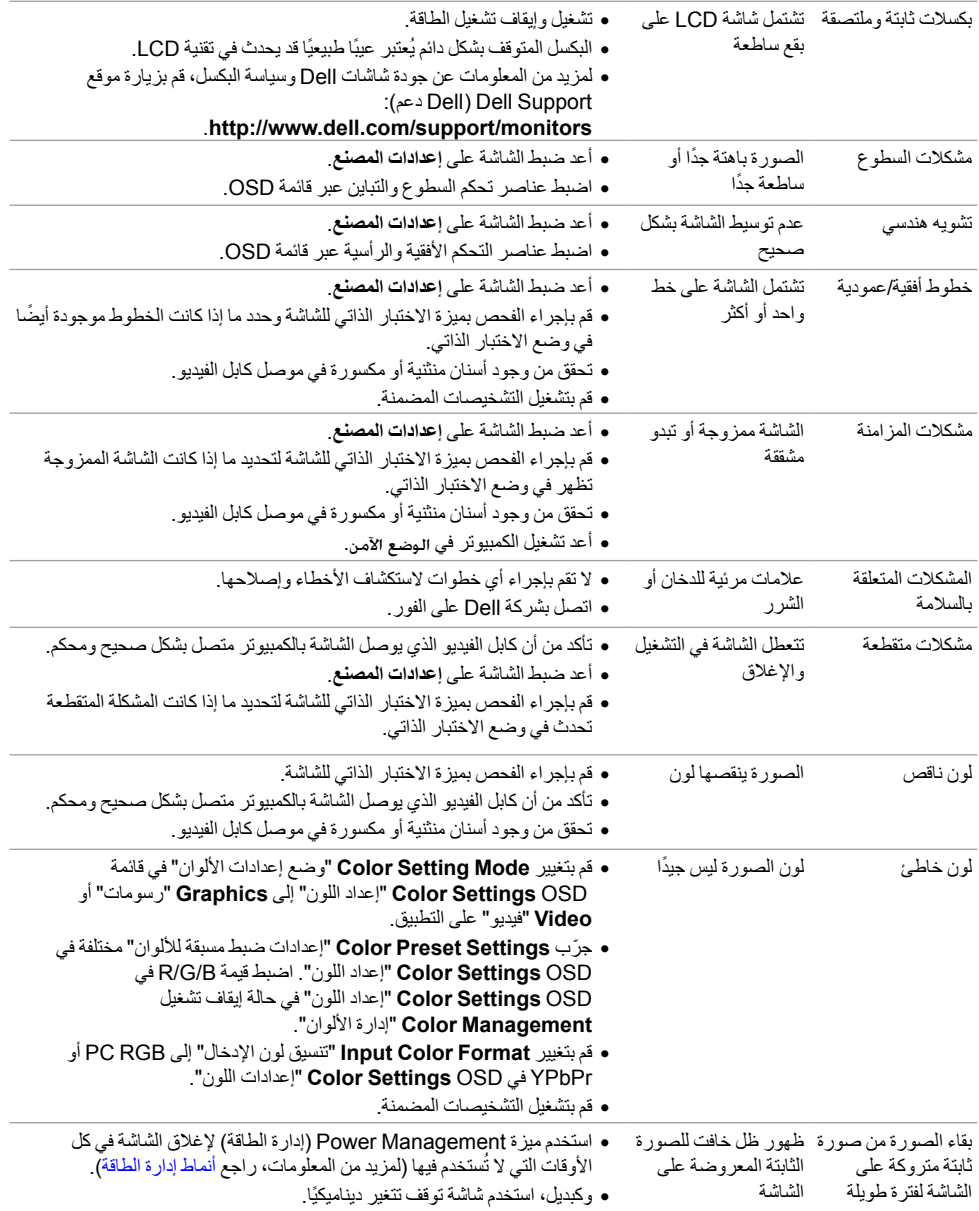

# **مشكالت خاصة بالمنتج**

<span id="page-58-0"></span>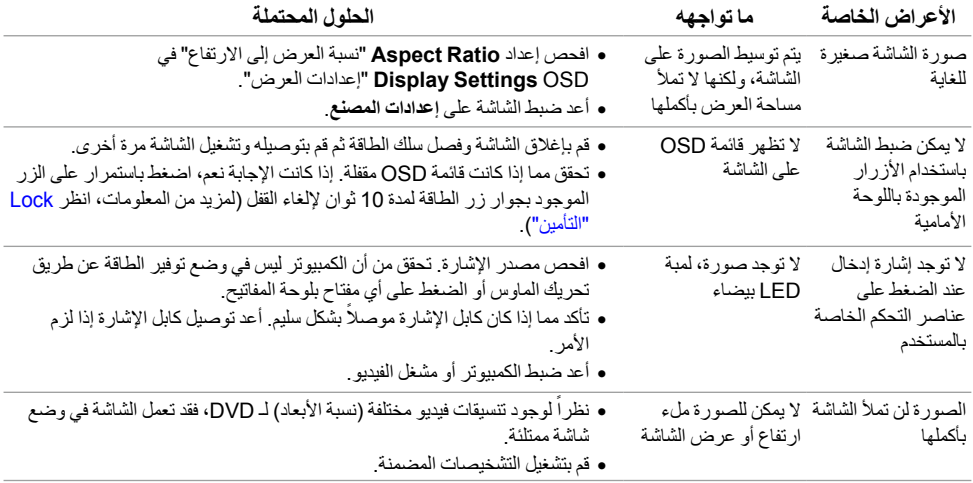

# <span id="page-58-1"></span>**مشكالت خاصة بالناقل التسلسلي العالمي )USB)**

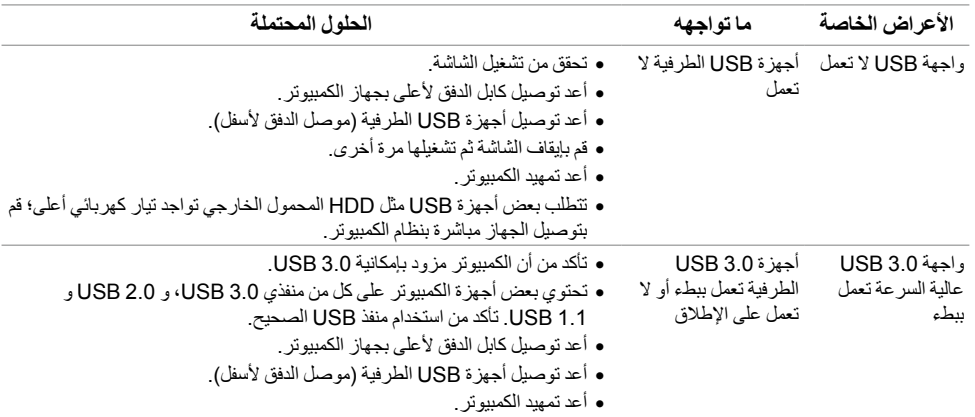

# <span id="page-59-1"></span>**مشكالت الرابط عالي الدقة المتنقل )MHL)**

<span id="page-59-0"></span>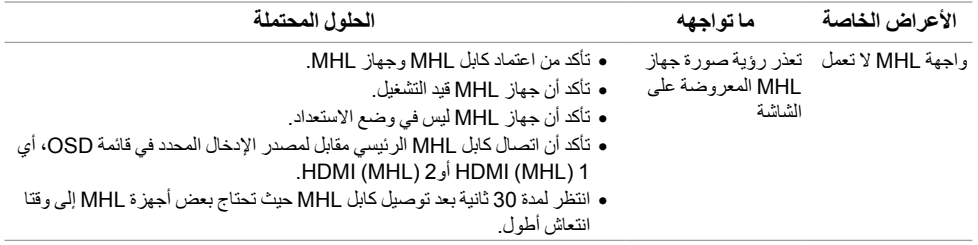

<span id="page-60-2"></span> **:ريذحتتعليمات السالمة**

<span id="page-60-0"></span> **:ريذحتاستخدام أدوات التحكم، عمليات الضبط، أو اإلجراءات غير المذكورة في هذا المستند قد ينتج عنه التعرض** ⚠ **لصدمة، مخاطر كهربية، و/أو مخاطر ميكانيكية.**

لمزيد من المعلومات حول تعليمات السالمة، انظر المعلومات المتعلقة بالسالمة والبيئة والتنظيم )SERI).

## **إخطارات لجنة االتصاالت الفيدرالية )FCC( )الواليات المتحدة فقط( ومعلومات تنظيمية أخرى**

للاطلاع على إخطارات لجنة الاتصالات الفيدرالية (FCC) والمعلومات التنظيمية الأخرى، انظر موقع الويب الخاص بالتوافق التنظيمي الموجود على العنوان التالي www.dell.com/regulatory\_compliance.

# **االتصال بشركة Dell**

**بالنسبة للعمالء من داخل الواليات المتحدة، اتصل على رقم DELL-WWW800- )800-999-3355(.**

<span id="page-60-1"></span>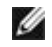

: إذا لم يكن لديك اتصال إنترنت نشط، يمكنك العثور على معلومات الاتصال على فاتورة الشراء الخاصة بك، قسيمة التعبئة، الفاتورة، أو دليل منتجات Dell.

توفِّر شركة Dell العديد من خيارات الدعم والخدمة التي تعتمد على الويب وكذلك الهاتف. يختلف التوفر حسب الدولة والمنتج، **وقد ال تتوفر بعض الخدمات في منطقتك.**

**للحصول على محتوى دعم الشاشة عبر اإلنترنت:**

**.1** تفضل بزيارة موقع الويب **monitors/support/com.dell.www**.

**لالتصال بشركة Dell بخصوص مشاكل تتعلق بالمبيعات، الدعم الفني، أو بخدمة العمالء:**

- **.1** تفضل بزيارة موقع الويب **support/com.dell.www**.
- **.2** تحقق من دولتك أو منطقتك في القائمة المنسدلة **Region/Country A Choose**" اختيار دولة/منطقة" الموجودة بالجزء السفلي من الصفحة.
	- **.3** انقر فوق **Us Contact**" اتصل بنا" على الجزء األيسر من الصفحة.
		- **.4** حدد رابط الخدمة أو الدعم المناسب حسب احتياجك.
		- **.5** اختر طريقة االتصال بشركة Dell المناسبة بالنسبة لك.

**إعداد الشاشة**

#### **إعداد مستوى دقة الشاشة**

<span id="page-61-0"></span>للحصول على أفضل أداء للشاشة مع أنظمة تشغيل RWindows® Microsoft، اضبط دقة الشاشة على 1920 × 1080 **بكسل عن طريق تنفيذ الخطوات التالية:**

في نظام التشغيل 7 RWindows أو 8 RWindows أو 8.1 RWindows:

- بالنسبة لنظام التشغيل 8 RWindows أو 8.1 R **.1** Windows، حدد تجانب سطح المكتب للتبديل إلى سطح المكتب الكالسيكي.
	- **.2** انقر بزر الماوس األيمن فوق سطح المكتب وانقر فوق **دقة الشاشة**.
	- **.3** انقرر فوق القائمة المنسدلة لمستوى دقة الشاشة وحدد **1920 ×** .**1080**
		- **.4** انقر فوق **موافق**.

#### في 10 RWindows:

- **.1** انقر بزر الماوس األيمن فوق **إعدادات العرض**.
	- **.2** انقر فوق **إعدادات العرض المتقدمة**.
- **.3** انقر فوق القائمة المنسدلة **الدقة** وحدد **1920 ×** .**1080**
	- **.4** انقر فوق **تطبيق**.

إذا لم تشاهد مستوى الدقة الموصى به كخيار، فقد يتعين عليك تحديث برنامج تشغيل الرسومات الخاص بك. يُرجى اختيار السيناريو التالي الذي يصف نظام الكمبيوتر الذي تستخدمه على أفضل وجه، واتبع الخطوات التالية:

#### **إذا كان لديك سطح مكتب من TMDell أو كمبيوتر محمول من TMDell مع إمكانية وصول إلى اإلنترنت**

- **.1 support/com.dell.www**، أدخل عالمة الخدمة الخاصة بك، وقم بتنزيل أحدث برنامج تشغيل لبطاقة الرسومات الخاصة بك.
	- **.2** بعد تثبيت برامج التشغيل لمحول الرسومات، حاول ضبط الدقة على **1920 × 1080** مرة أخرى.

**:ةظحالم**إذا لم يكن بمقدورك ضبط الدقة على 1920 x ،1080 برجاء االتصال بشركة TMDell لالستفسار عن محول Ø الرسومات الذي يدعم مستويات الدقة هذه.

#### **إذا لم يكن لديك سطح مكتب، أو كمبيوتر محمول أو بطاقة رسومات من TMDell**

في نظام التشغيل 7 RWindows أو 8 RWindows أو 8.1 RWindows:

- بالنسبة لنظام التشغيل 8 RWindows أو 8.1 R **.1** Windows، حدد تجانب سطح المكتب للتبديل إلى سطح المكتب الكالسيكي.
	- **.2** انقر بزر الماوس األيمن فوق سطح المكتب وانقر فوق **تشخيص**.
		- **.3** انقر فوق **تغيير إعدادات شاشة العرض**.
			- **.4** انقر فوق **إعدادات متقدمة**.
- **.5** تعرف على مورد أداة التحكم في الرسومات الخاصة بك من الوصف الموجود بأعلى النافذة )مثل NVIDIA، وATI، و Intel إلخ.(.
	- **.6** ارجع إلى موقع ويب موفر بطاقة الرسومات للحصول على برنامج تشغيل محدث )على سبيل المثال، [com.ATI.www://http](http://www.ATI.com) أو [com.NVIDIA.www://http\)](http://www.NVIDIA.com).
		- **.7** بعد تثبيت برامج التشغيل لمحول الرسومات، حاول ضبط الدقة على **1920 × 1080** مرة أخرى.
			- في 10 RWindows:
			- **.1** انقر بزر الماوس األيمن فوق **إعدادات العرض**.
				- **.2** انقر فوق **إعدادات العرض المتقدمة**.
			- **.3** انقر فوق القائمة المنسدلة **الدقة** وحدد **1920 ×** .**1080**
- **.4** تعرف على مورد أداة التحكم في الرسومات الخاصة بك من الوصف الموجود بأعلى النافذة )مثل NVIDIA، وATI، و Intel إلخ.(.
	- **.5** ارجع إلى موقع ويب موفر بطاقة الرسومات للحصول على برنامج تشغيل محدث )على سبيل المثال، com.ATI.www://http أو com.NVIDIA.www://http).
		- **.6** بعد تثبيت برامج التشغيل لمحول الرسومات، حاول ضبط الدقة على **1920 × 1080** مرة أخرى.
- **:ةظحالم**إذا لم يكن بمقدورك ضبط الدقة الموصى بها، برجاء االتصال بالشركة المصنعة للكمبيوتر الخاص بك أو مراعاة W شراء محول رسومات يدعم دقة الفيديو.